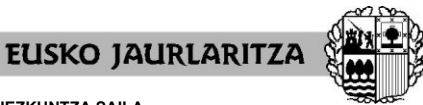

**GOBIERNO VASCO** 

**HEZKUNTZA SAILA**

Administrazio eta Zerbitzuen Sailburuordetza *Langileak Kudeatzeko Zuzendaritza*

**DEPARTAMENTO DE EDUCACIÓN** Viceconsejería de Administración y Servicios *Dirección de Gestión de Personal*

# **ASIGNACIÓN DE CENTROS PERSONAL EDUCATIVO**

# **2024-2025**

# **PERSONAL ADSCRITO A PUESTOS DE TRABAJO DE LOS BERRITZEGUNES EN LAS CATEGORÍAS DE FISIOTERAPEUTA, TERAPEUTA OCUPACIONAL Y ESPECIALISTA DE APOYO EDUCATIVO CON CONTRATO DE INTERINIDAD POR VACANTE E INDEFINIDO NO FIJO**

# **FASE 2: CAMBIO DE CENTRO**

# **(SUPRIMIDOS/DESPLAZADOS Y CAMBIOS VOLUNTARIOS DE CENTRO)**

# **Manual de la aplicación informática**

(Actualizada 26.4.2024)

Vitoria-Gasteiz, 2024-25

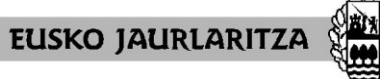

**GOBIERNO VASCO** 

**DEPARTAMENTO DE EDUCACIÓN** Viceconsejería de Administración y Servicios *Dirección de Gestión de Personal*

# **0. ÍNDICE**

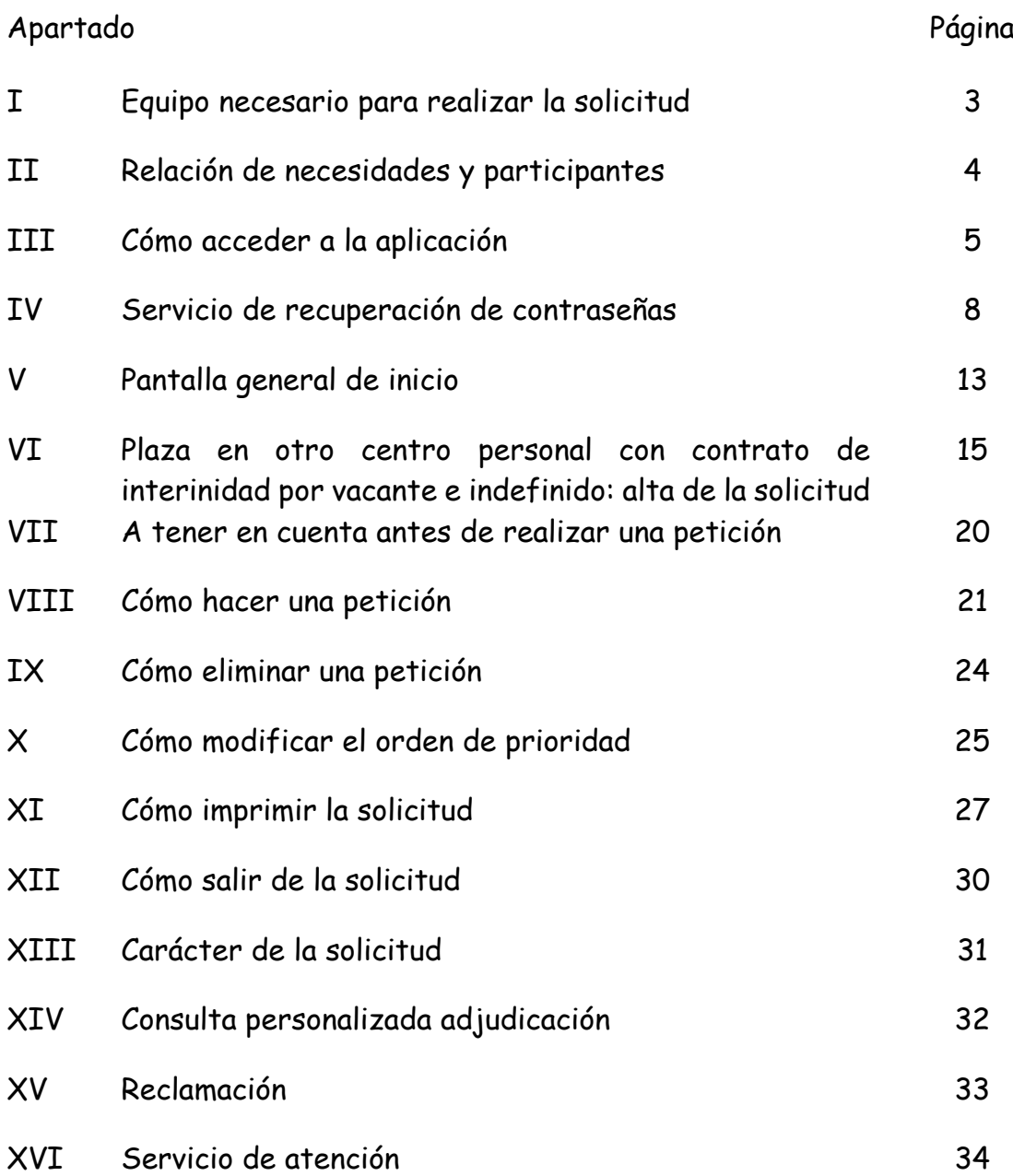

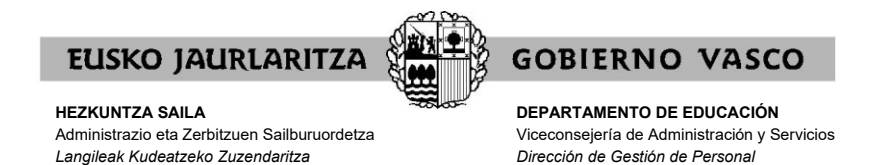

#### **I. EQUIPO NECESARIO PARA REALIZAR LA SOLICITUD**

La solicitud electrónica de participación en el proceso puede cumplimentarse desde **cualquier ordenador** que disponga de **conexión a Internet**.

Aunque esta web puede funcionar correctamente en varios navegadores, se recomienda el uso de **[Mozilla Firefox](https://www.mozilla.org/es-ES/firefox/new/)** como navegador predeterminado.

Se ruega encarecidamente no se realice la solicitud en el último momento ya que en caso de tener algún problema de acceso es posible que no pueda solucionarse a tiempo.

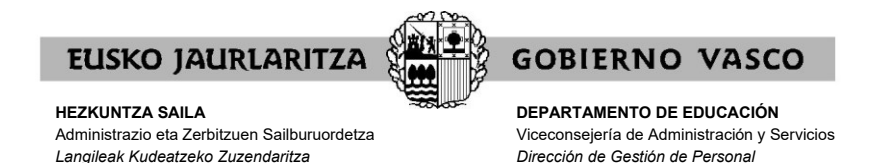

### **II. RELACIÓN DE NECESIDADES Y PARTICIPANTES**

Podrá encontrar el listado de necesidades y participantes en formato PDF en la página Web<http://www.hezkuntza.ejgv.euskadi.eus/>

En el listado de necesidades aparecerán las características definitorias de los puestos.

En el listado de participantes aparecerán los datos relativos a los criterios de desempate de cada participante.

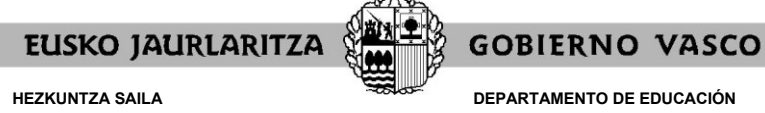

**DEPARTAMENTO DE EDUCACIÓN** Viceconsejería de Administración y Servicios *Dirección de Gestión de Personal*

# **III. CÓMO ACCEDER A LA APLICACIÓN**

Una vez conectado el ordenador a Internet, **diríjase a la dirección electrónica** <https://hezigunea.euskadi.eus/es/inicio>

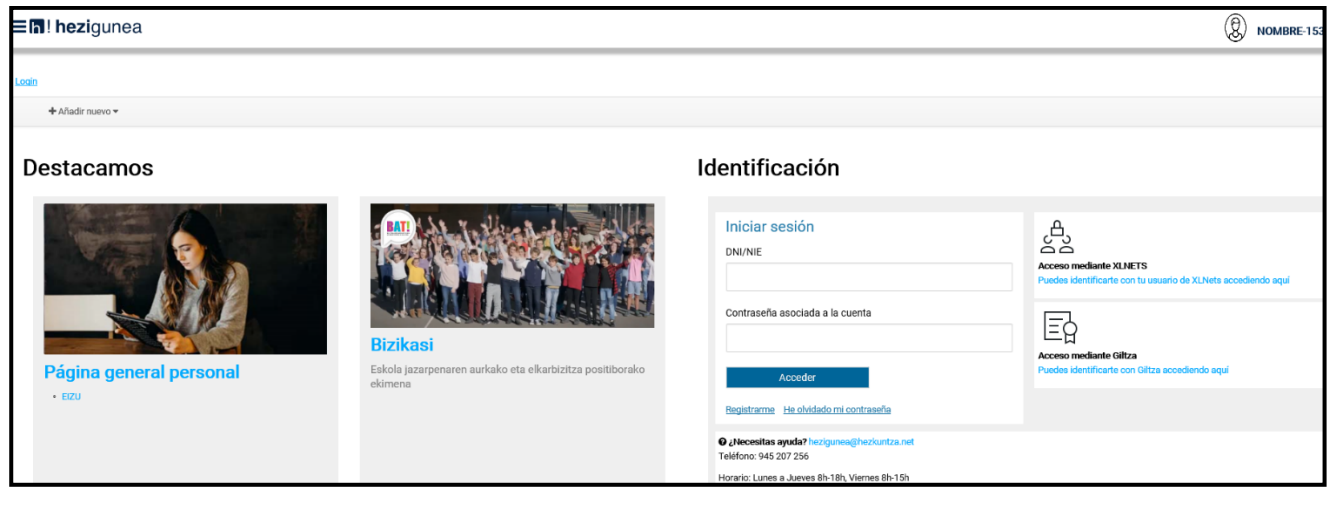

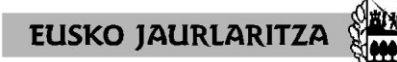

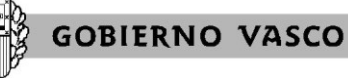

**DEPARTAMENTO DE EDUCACIÓN** Viceconsejería de Administración y Servicios *Dirección de Gestión de Personal*

A continuación la pantalla le mostrará un cuadro denominado **"Validación de usuario"**, en el que debe introducir el usuario y la contraseña de acceso al servicio <https://hezigunea.euskadi.eus/es/inicio>

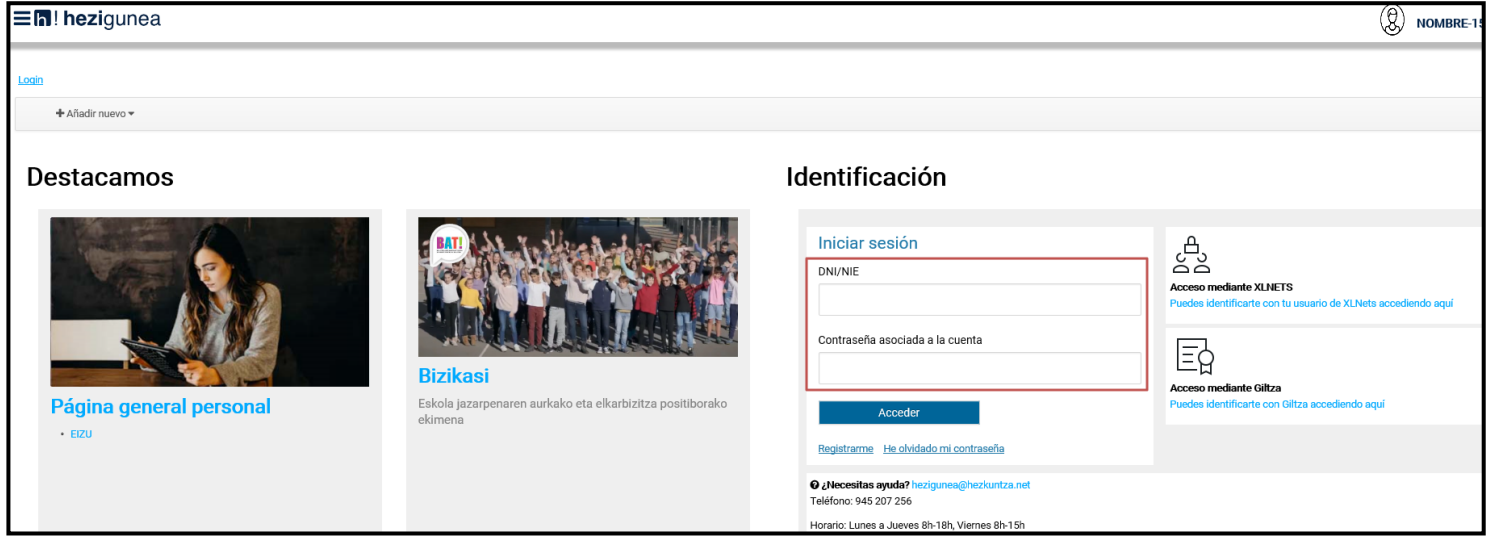

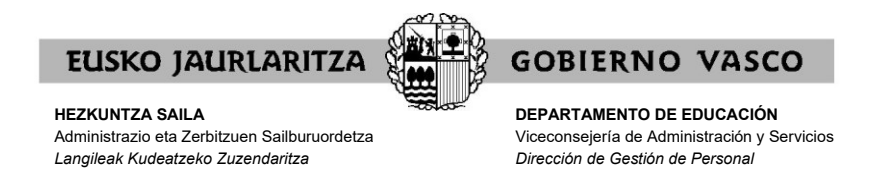

Esa clave de usuario y contraseña **es la misma que ya obra en su poder**.

Si ya ha entrado con anterioridad al servicio <https://hezigunea.euskadi.eus/es/inicio>

recuerde que esa contraseña no es la que en su momento le fue enviada por carta, sino la que usted introdujo la primera vez que accedió.

En el caso de que nunca haya entrado hasta el momento, podrá efectuar este primer acceso utilizando la clave de usuario y contraseña facilitada en la carta que anteriormente se le habrá enviado. El sistema le pedirá que cambie la clave; esa nueva clave será la que utilizará con posterioridad.

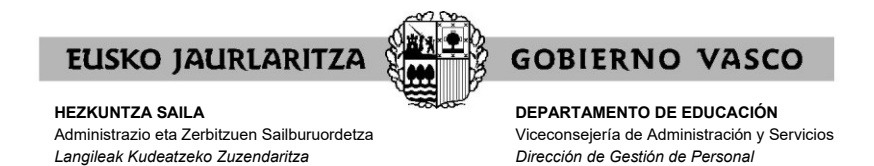

#### **IV. SERVICIO DE RECUPERACIÓN DE CONTRASEÑAS**

No obstante lo dispuesto en el apartado anterior, **si desconoce** el usuario y contraseña que le corresponden, puede hacer uso del **servicio de recuperación de contraseña**.

Mediante este servicio, el Departamento de Educación le **facilitará una nueva contraseña** de acceso a <https://hezigunea.euskadi.eus/es/inicio> por medio de un sms y correo electrónico dirigido a un teléfono y cuenta de correo que usted le comunique a tal efecto.

Para ello, debe pinchar en el enlace denominado precisamente **"He olvidado mi contraseña**", situado justo debajo del cuadro de Validación de usuario.

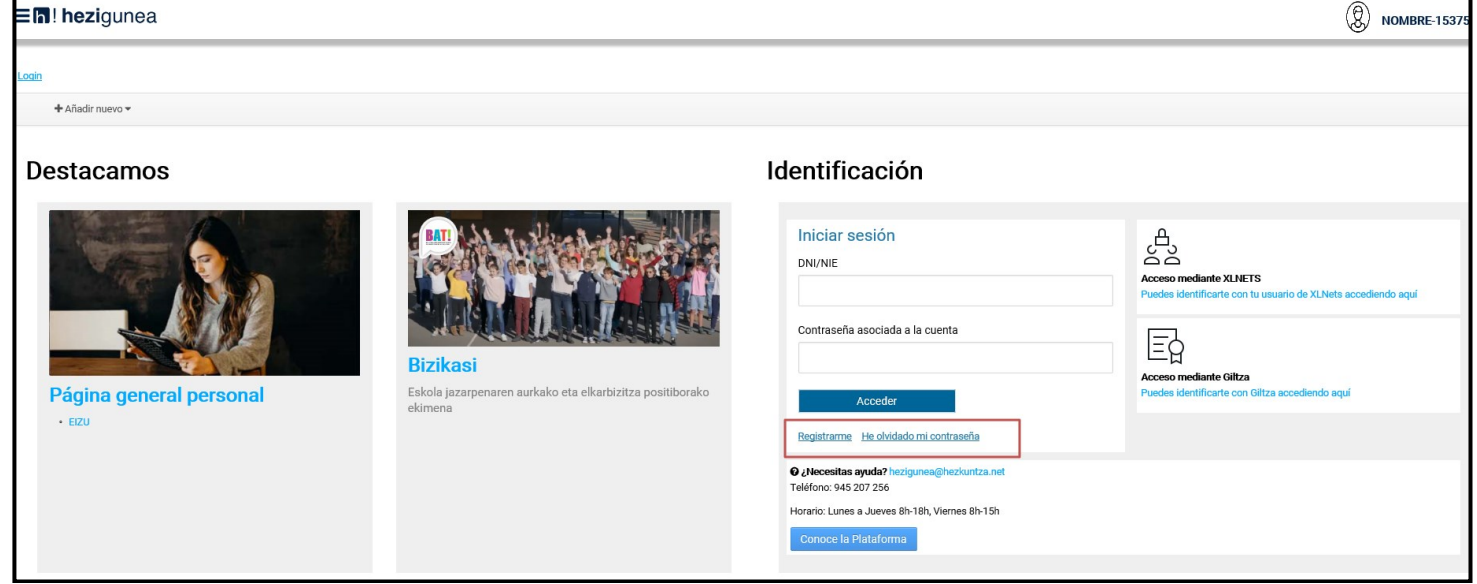

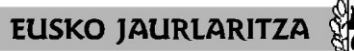

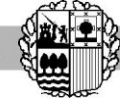

**DEPARTAMENTO DE EDUCACIÓN** Viceconsejería de Administración y Servicios *Dirección de Gestión de Personal*

**GOBIERNO VASCO** 

En la pantalla que aparezca una vez hecho eso, deberá en primer lugar **dar su consentimiento** para verificar a través de medios electrónicos sus datos personales:

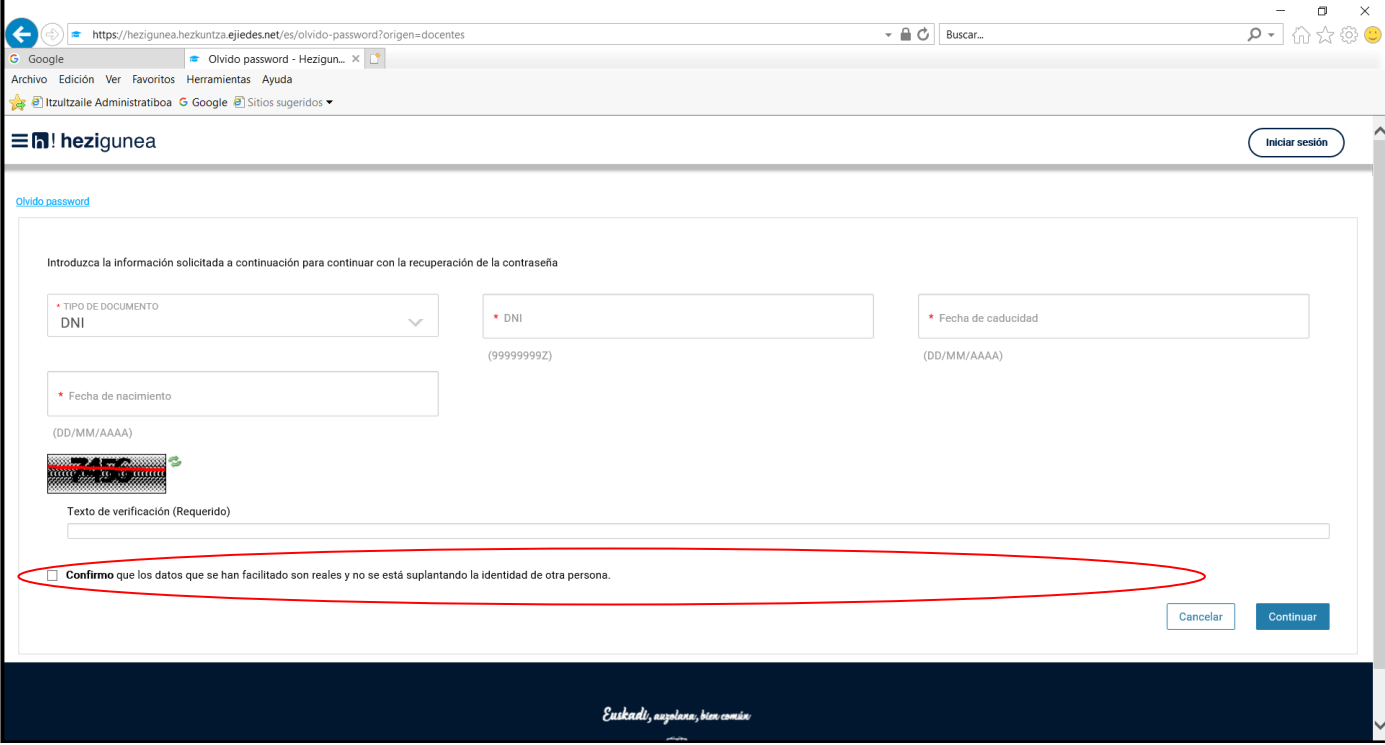

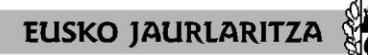

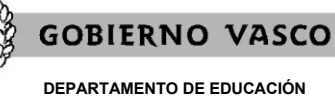

Viceconsejería de Administración y Servicios *Dirección de Gestión de Personal*

A continuación, deberá **introducir los siguientes datos**:

.su DNI (incluida la letra) .fecha de nacimiento .la fecha de caducidad de su DNI

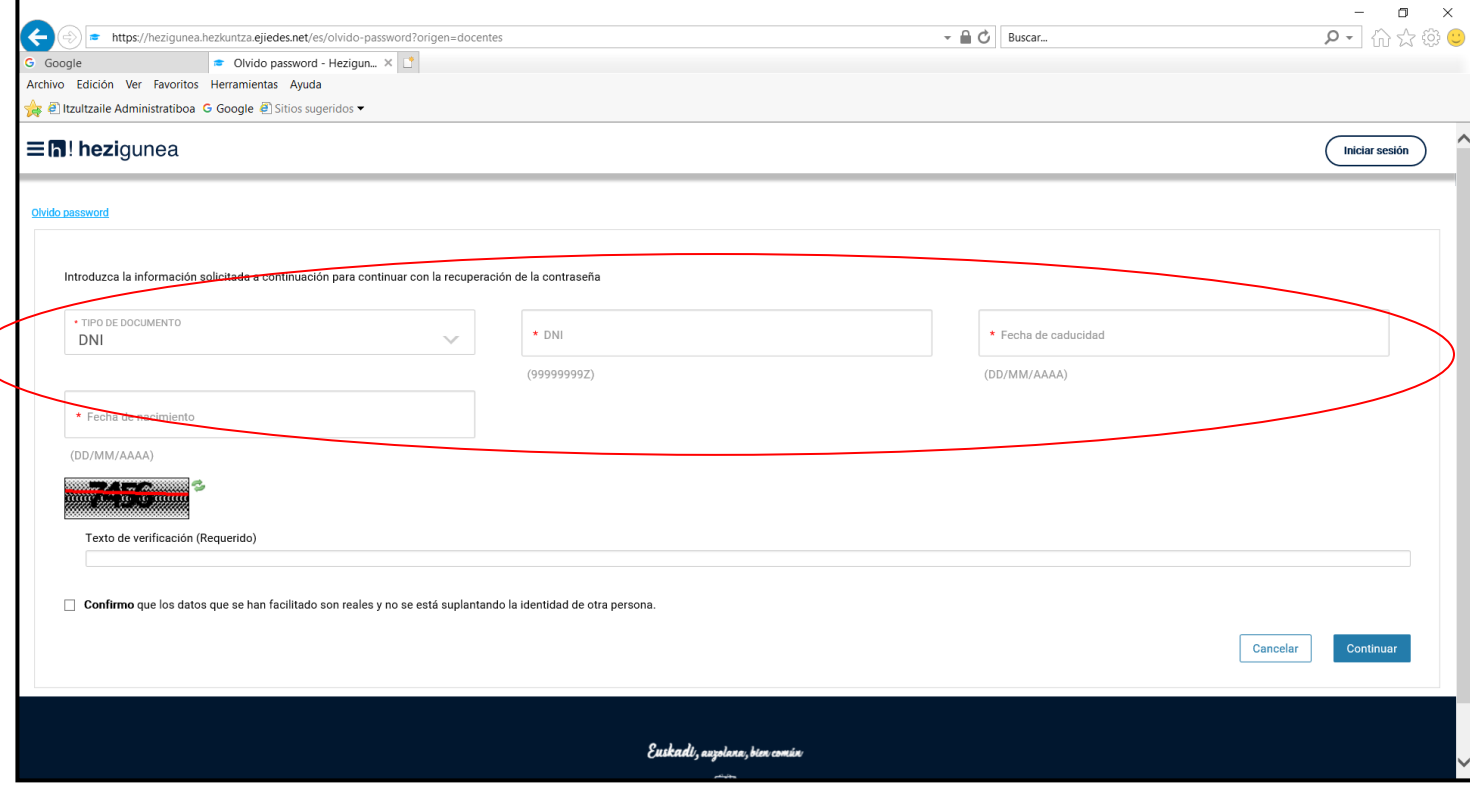

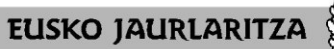

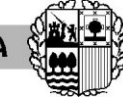

**DEPARTAMENTO DE EDUCACIÓN** Viceconsejería de Administración y Servicios *Dirección de Gestión de Personal*

**GOBIERNO VASCO** 

## Asimismo, debe **escribir el código de seguridad** que le aparezca en pantalla:

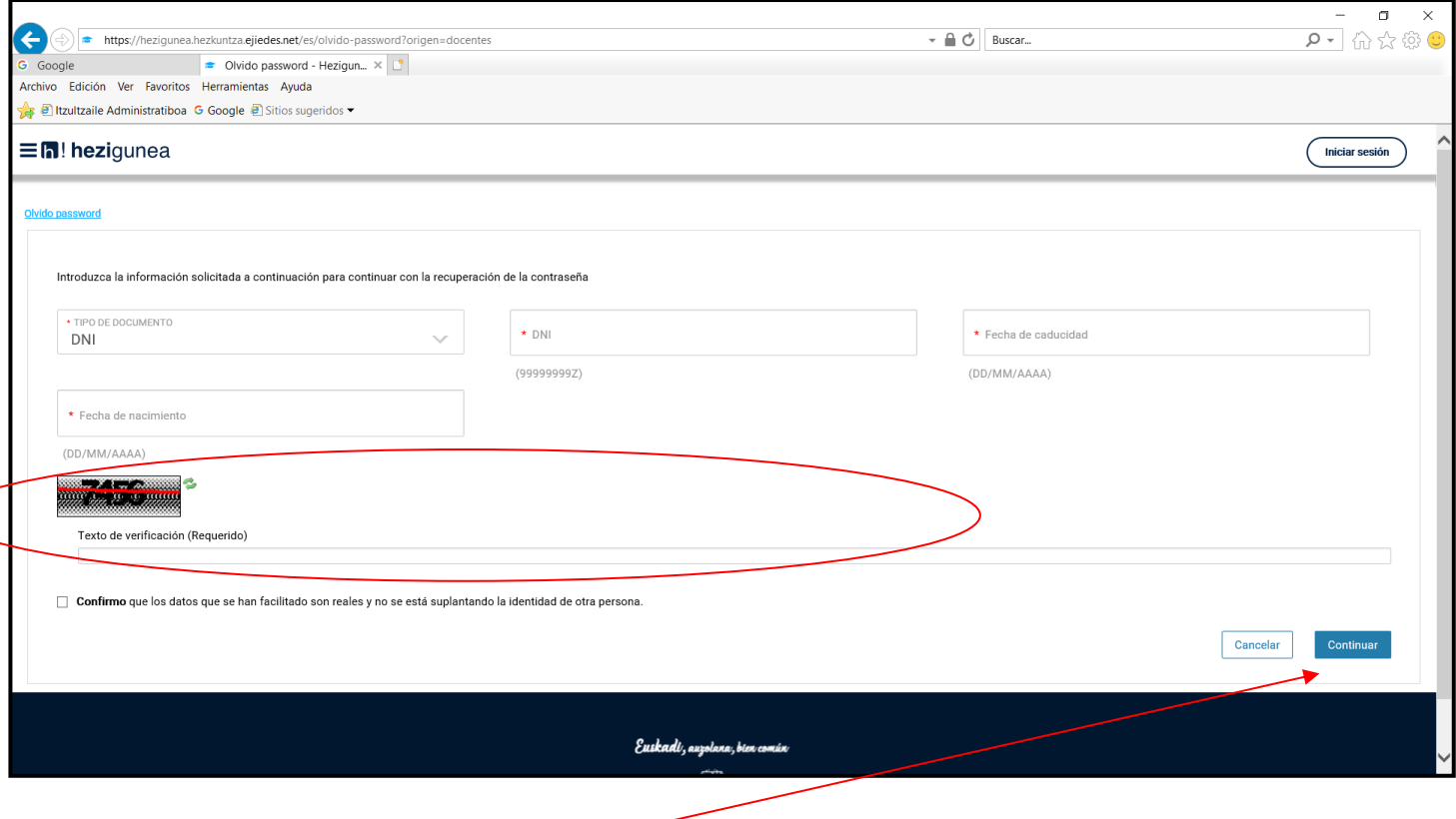

Por último pulse "**Continuar**".

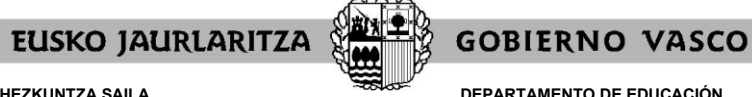

**DEPARTAMENTO DE EDUCACIÓN** Viceconsejería de Administración y Servicios *Dirección de Gestión de Personal*

Posteriormente, **deberá indicar** el correo electrónico y teléfono móvil al que el Departamento de Educación le enviará dicha clave.

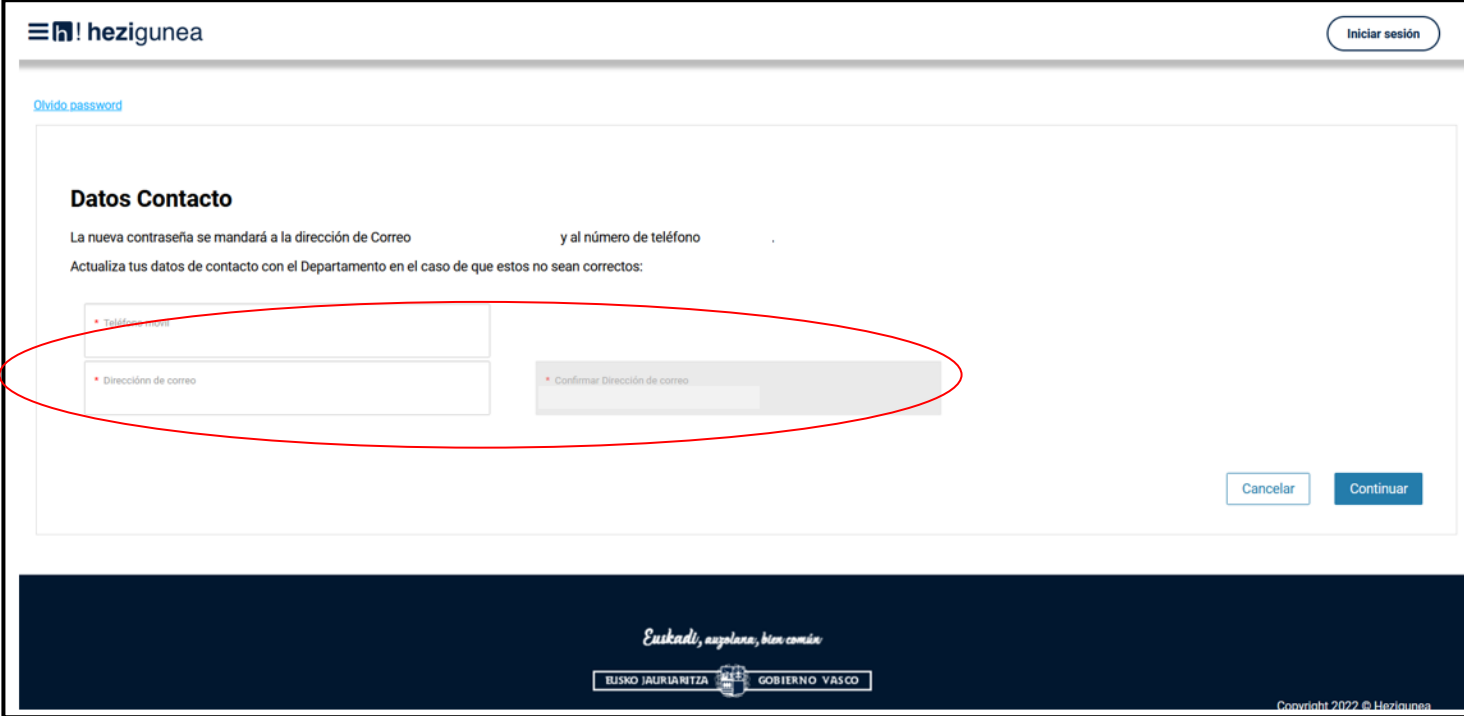

**En unos minutos recibirá la nueva clave** con la que podrá acceder al servicio.

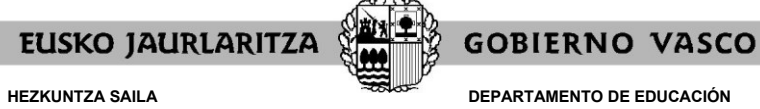

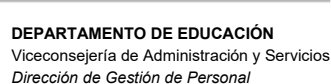

#### **V. PANTALLA GENERAL DE INICIO**

# Cuando introduzca su usuario y contraseña, pulse "**Aceptar**".

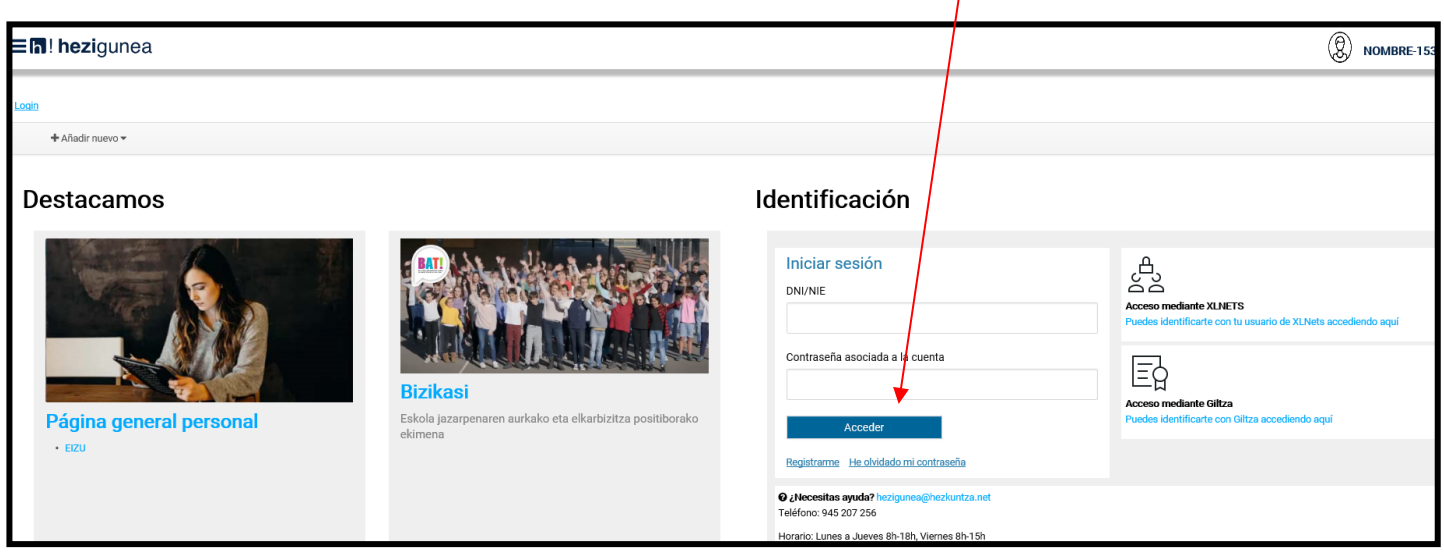

Entrará en la siguiente pantalla, en la que deberá pulsar el botón **"Asignación de centros Personal Educativo"**:

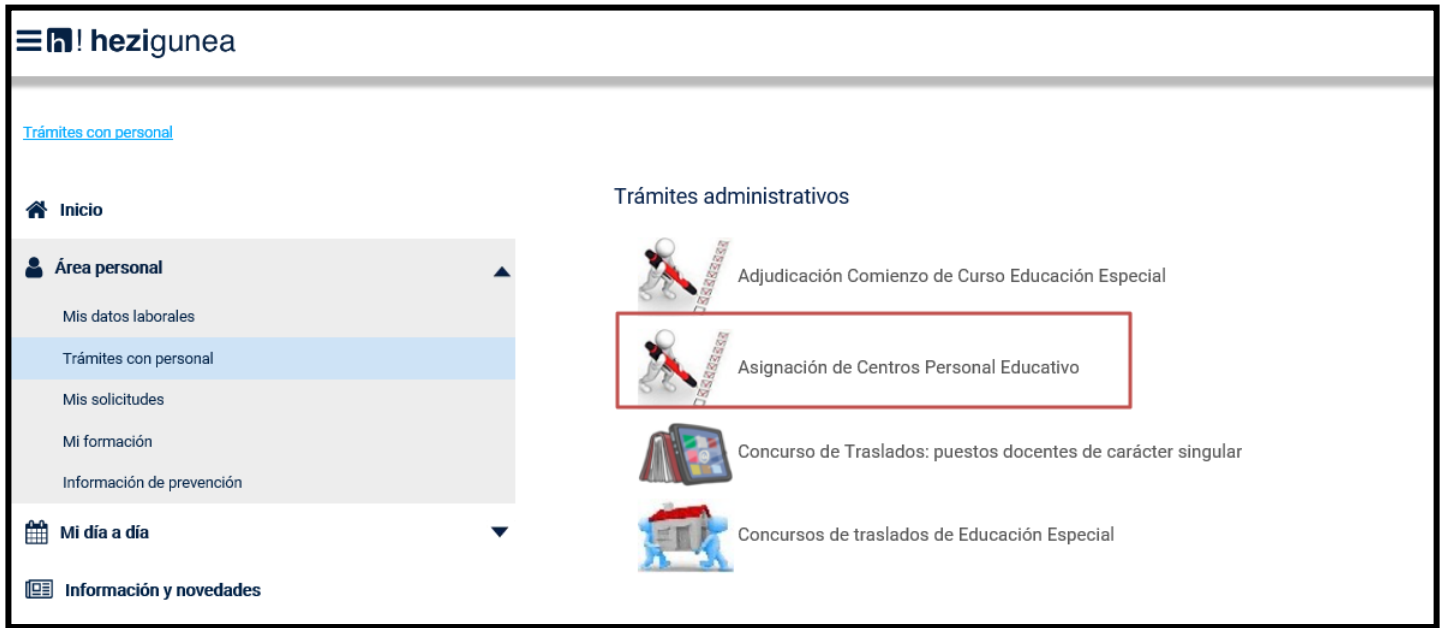

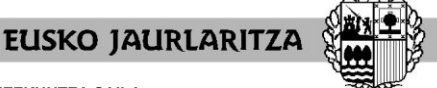

**DEPARTAMENTO DE EDUCACIÓN** Viceconsejería de Administración y Servicios *Dirección de Gestión de Personal*

**GOBIERNO VASCO** 

En caso que no le permita acceder y se le indique que no está habilitado para participar en el proceso, significará que no está en la relación de participantes, y por lo tanto, no puede participar.

En caso contrario, entrará directamente a la pantalla específica del procedimiento, en cuyo menú principal aparecen las dos fases diferenciadas:

1) Fase 1: Estabilización personal indefinido o en vacante.

- − **"Estabilización personal indefinido o en vacante"** (pulsando este botón se da de alta la solicitud en la Fase 1).
- − **"Consulta de adjudicación estabilización personal indefinido o en vacante"** (pulsando este botón se puede consultar la necesidad adjudicada).
- − **"Reclamación estabilización personal indefinido o en vacante"** (pulsando este botón se puede presentar reclamación frente a la adjudicación)

#### 2) Fase 2: Solicitud de plaza en otro centro personal indefinido o en vacante.

- − **"Solicitud de plaza en otro centro personal indefinido o en vacante"** (pulsando este botón se da de alta la solicitud en la Fase 2).
- − **"Consulta de adjudicación otro centro personal indefinido o en vacante"** (pulsando este botón se puede consultar la necesidad adjudicada).
- − **"Reclamación plazas otro centro indefinido o en vacante"** (pulsando este botón se puede presentar reclamación frente a la adjudicación)

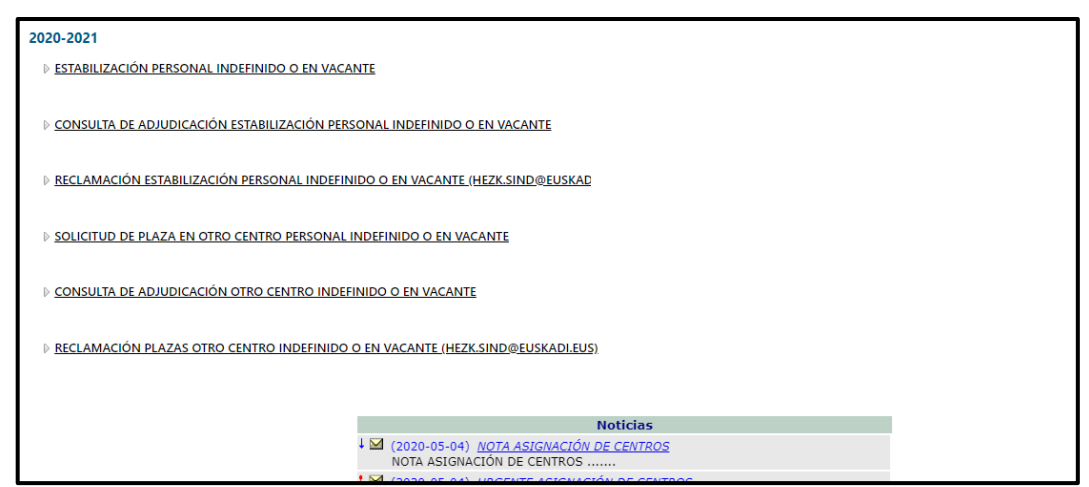

Esta guía contiene las instrucciones para realizar solicitud en la Fase 2. Existe otra guía diferenciada para la Fase 1.

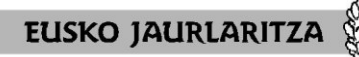

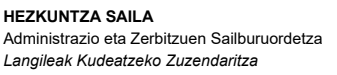

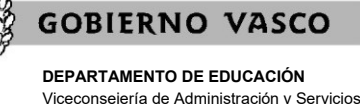

*Dirección de Gestión de Personal*

### **VI. SOLICITUD DE PLAZA EN OTRO CENTRO PERSONAL INDEFINIDO O EN VACANTE: ALTA DE LA SOLICITUD**

#### Subfases:

Esta fase de no estabilización, constara de dos subfases:

- a) Personal cuya necesidad ya no exista (suprimidos o desplazados)
- b) Personal que voluntariamente desee cambiar de centro

Si bien el **plazo para la presentación de solicitudes en cada una de estas subfases será el mismo**, en el momento de la asignación los participantes de la fase a) tendrán prioridad sobre los participantes de la fase b).

#### Características de cada subfase:

### *a) Personal cuya necesidad ya no exista (suprimidos o desplazados).*

En esta subfase deberá participar el personal con contrato laboral de interinidad por vacante o relación laboral de carácter indefinido del Berritzegune de las categorías de Fisioterapeuta, Terapeuta Ocupacional y Especialista de Apoyo Educativo que, habiendo querido estabilizarse en el centro en el que este curso presta servicios, no haya podido al haberse suprimido necesidades o haber sido desplazado por un fijo o por personal con adecuación de puestos.

Es decir, se considerará personal suprimido o desplazado todo aquel que en la fase de estabilización ha enumerado todas las plazas y, sin embargo, no haya obtenido plaza.

También se considerará personal suprimido o desplazado todo aquel que no haya podido participar en la fase de estabilización, debido a que no existen necesidades en el centro en el que este curso presta servicios.

*b) Personal que voluntariamente desee cambiar de centro.*

En esta subfase deberá participar todo el personal con contrato laboral de interinidad por vacante o relación laboral de carácter indefinido del Berritzegune de las categorías de Fisioterapeuta, Terapeuta Ocupacional y Especialista de Apoyo Educativo que desee voluntariamente cambiar de centro en el que este curso presta servicios.

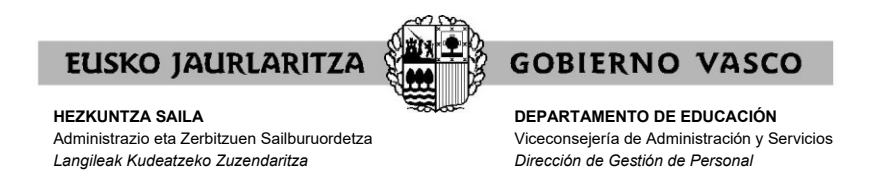

Es decir, se considerará personal que voluntariamente desea cambiar de centro todo aquel que no ha participado en la fase de estabilización ni en la fase de suprimidos o desplazados.

Se entenderá asimismo personal que voluntariamente desea cambiar de centro el personal con contrato laboral de interinidad por vacante o relación laboral de carácter indefinido que habiendo participado en la fase de estabilización, no han enumerado todas las plazas.

#### Instrucciones comunes a las dos fases para realizar la solicitud:

Cuando pulse el botón **"Solicitud de plaza en otro centro personal indefinido o en vacante"**, dará de alta la solicitud, y el sistema le mostrará una pantalla como la siguiente:

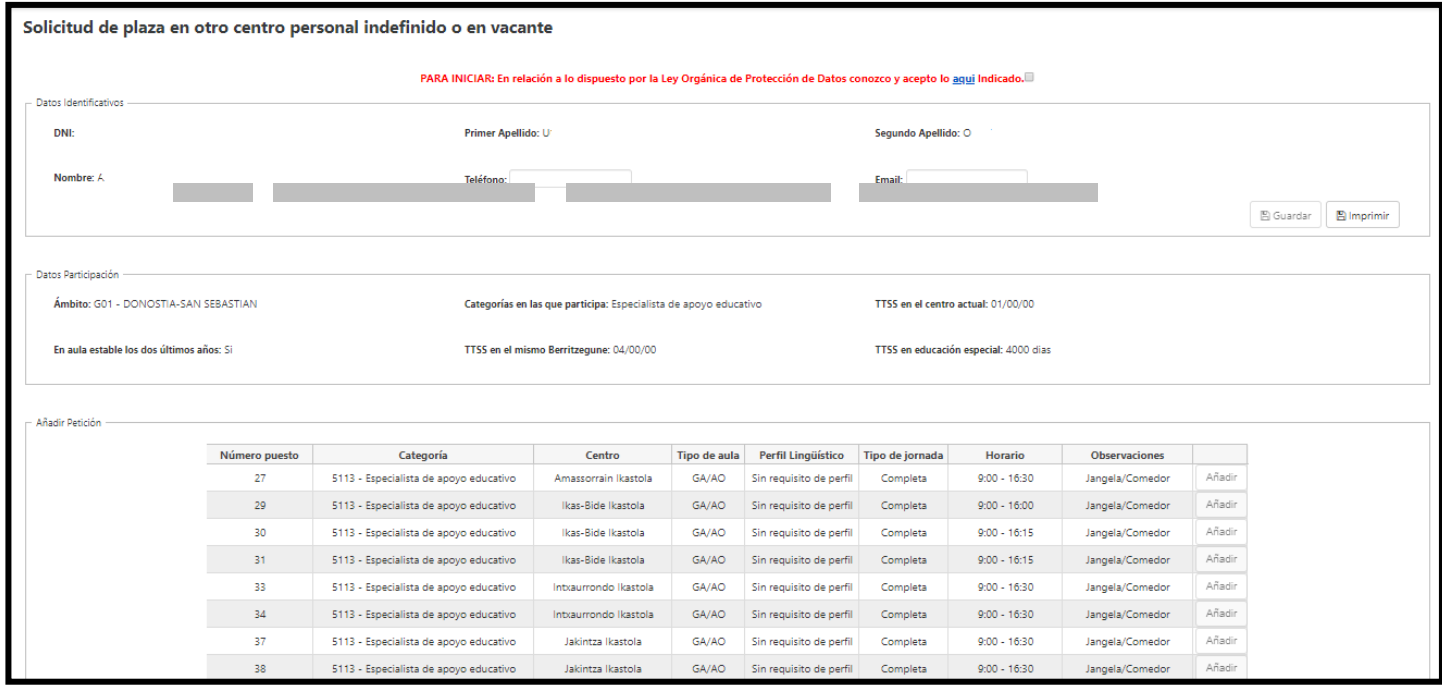

En esa pantalla aparecen varios grupos de datos y opciones:

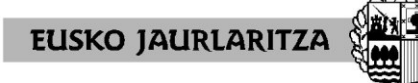

**DEPARTAMENTO DE EDUCACIÓN** Viceconsejería de Administración y Servicios *Dirección de Gestión de Personal*

**GOBIERNO VASCO** 

# **A) LEY ORGÁNICA DE PROTECCIÓN DE DATOS**

En primer lugar debe dar su conformidad al uso de sus datos en los términos explicados en el vínculo **"aquí"**.

La opción para realizar peticiones estará deshabilitada hasta que se pulse el check de aceptación en la parte superior de la pantalla.

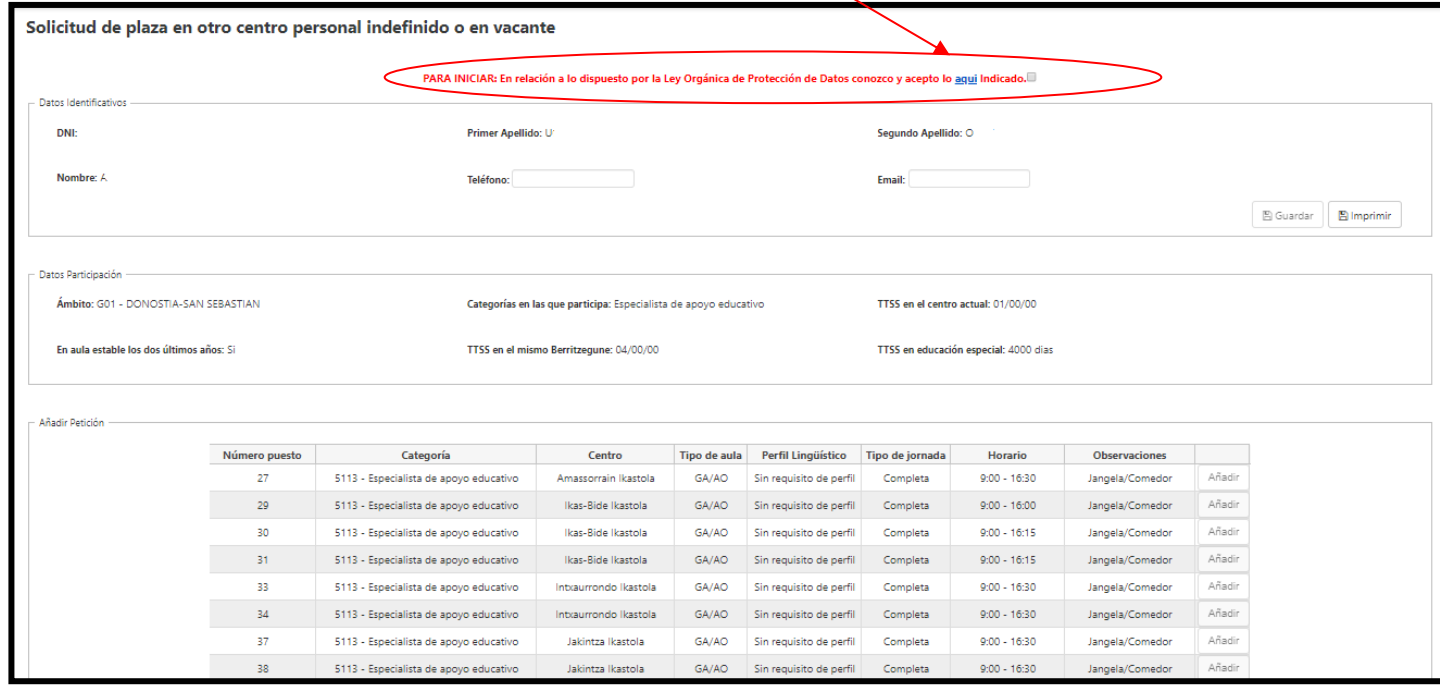

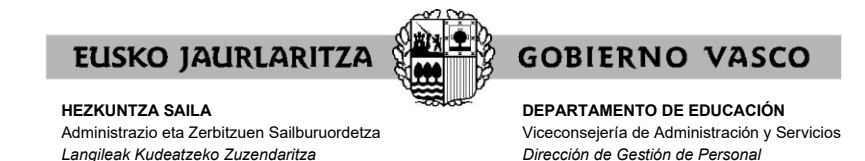

#### **B) DATOS DE IDENTIFICACIÓN**

En la parte superior de la pantalla, aparecerá de manera informativa los siguientes **datos de identificación**

- − DNI
- − Nombre y apellidos

Para completar los datos de teléfono y el e-mail deberá rellenar los campos correspondientes y pulsar el boton **"Guardar"**.

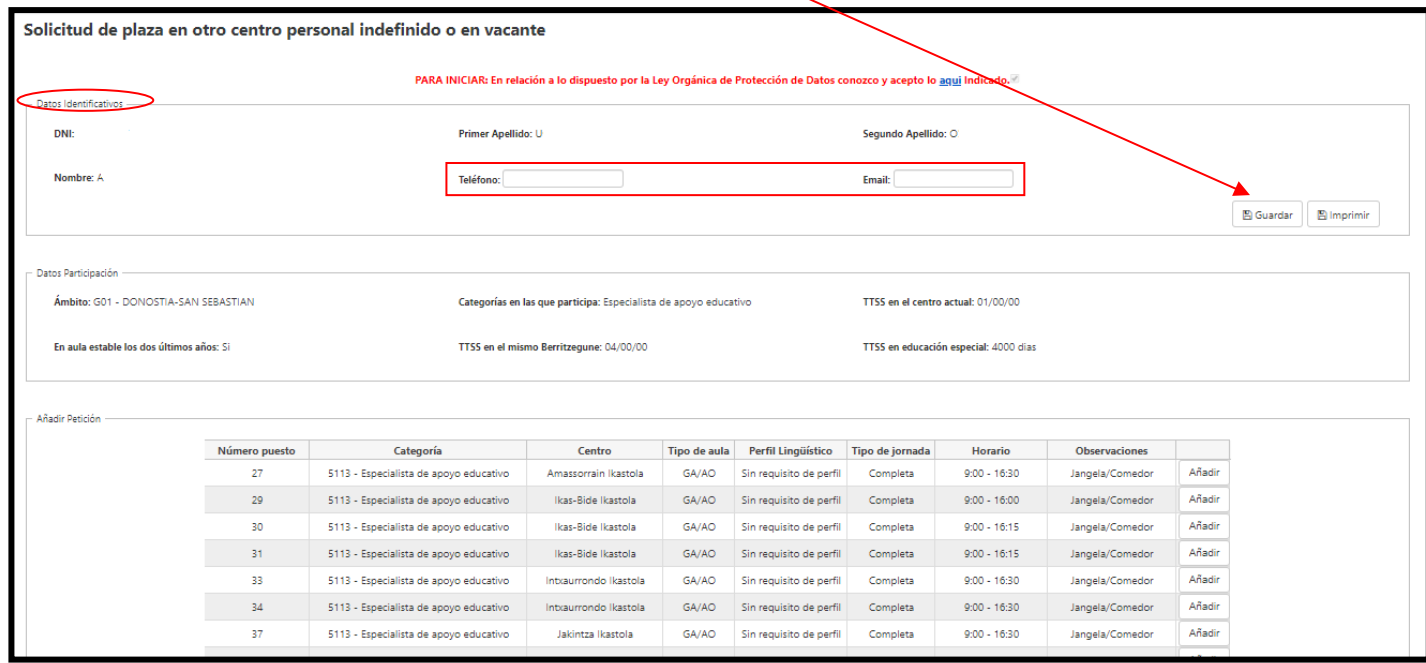

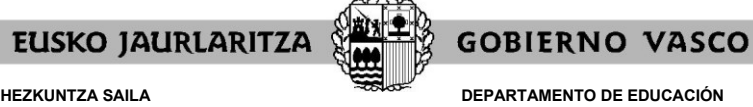

**DEPARTAMENTO DE EDUCACIÓN** Viceconsejería de Administración y Servicios *Dirección de Gestión de Personal*

### **C) DATOS DE PARTICIPACIÓN.**

Asimismo, el siguiente bloque de datos que aparecerá, se refiere a los datos de participación. Así,

- − Ámbito
- − Categoría en la que participa
- − Tiempos de servicios (TTSS) en centro actual
- − Aula estable los dos últimos años
- − Tiempos de servicios (TTSS) en el mismo Berritzegune
- − Tiempos de servicios (TTSS) en educación especial

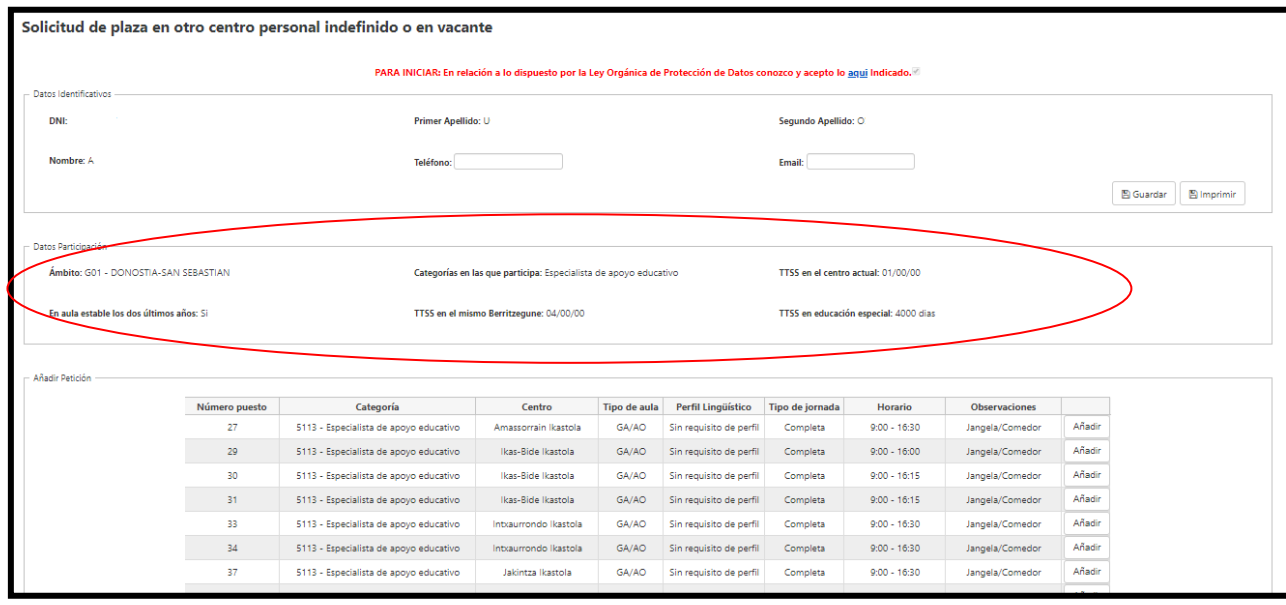

Los datos que aparecerán a cada participante serán los criterios establecidos en la relación definitiva publicada en en la página Web <http://www.hezkuntza.ejgv.euskadi.eus/>

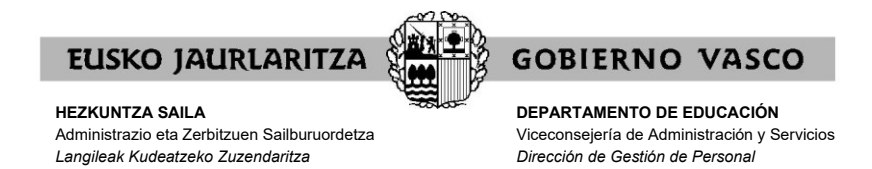

#### **VII. A TENER EN CUENTA ANTES DE REALIZAR LA PETICIÓN**

#### **a) ¿Qué necesidades elegirán?**

El personal que ocupa un puesto con perfil lingüístico HLEA elegirá todas las necesidades libres de euskera existentes para el curso siguiente en el Berritzegune.

El personal que ocupa un puesto sin perfil lingüístico acreditado elegirá todas las necesidades de castellano existentes para el curso siguiente en el Berritzegune.

#### **b) ¿Cuántas necesidades se deben elegir?**

En la solicitud, el personal deberá enumerar todas las necesidades libres en el Berritzegune al que esté adscrito con las que cumpla los requisitos según sus preferencias.

### **c) ¿Qué ocurre si NO enumera todas las necesidades que existen en el centro en el que presta servicios?**

En el caso de no enumerar todas las necesidades que existen para el próximo curso en el Berritzegune al que esté adscrito, le generará una solicitud con carácter forzoso tras la última necesidad enumerada según el orden de plaza publicado. Únicamente se generará solicitud para aquellos puestos de trabajo con los que el personal cumpla jornada y perfil lingüístico.

#### **d) ¿Qué ocurre si no participan?**

En el caso de no participar en esta fase, el sistema le generará una solicitud con carácter forzoso en la correspondiente subfase según el orden de plaza publicado. Únicamente se generará solicitud para aquellos puestos de trabajo con los que el personal cumpla jornada y perfil lingüístico.

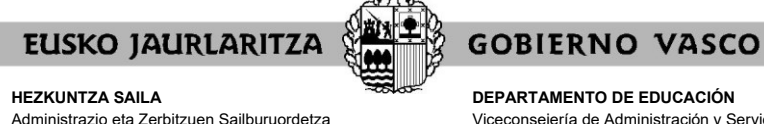

**DEPARTAMENTO DE EDUCACIÓN** Viceconsejería de Administración y Servicios *Dirección de Gestión de Personal*

# **VIII. CÓMO HACER UNA PETICIÓN**

*Langileak Kudeatzeko Zuzendaritza*

En esta fase podrán optar a todas las necesidades libres en el Berritzegune al que esté adscrito, tras la fase de estabilización. Estas necesidades estarán detalladas con el número de plaza, centro, jornada, perfil lingüístico, tipo de aula, horario y características especiales.

En la solicitud, el personal deberá enumerar las plazas según sus preferencias. No obstante lo anterior, se advierte que dado que el plazo para la presentación de solicitudes para la subfase del personal cuya necesidad ya no exista (suprimidos o desplazados) es el mismo que para la subfase del personal que voluntariamente desee cambiar de centro, éstos últimos no conocerán qué puestos han quedado libres en la fase de suprimidos o desplazados al momento de la solicitud.

**A)** En el apartado **"Añadir petición"** debe seleccionar por orden la necesidad que según sus preferencias desee elegir pulsando el botón **"Añadir"**:

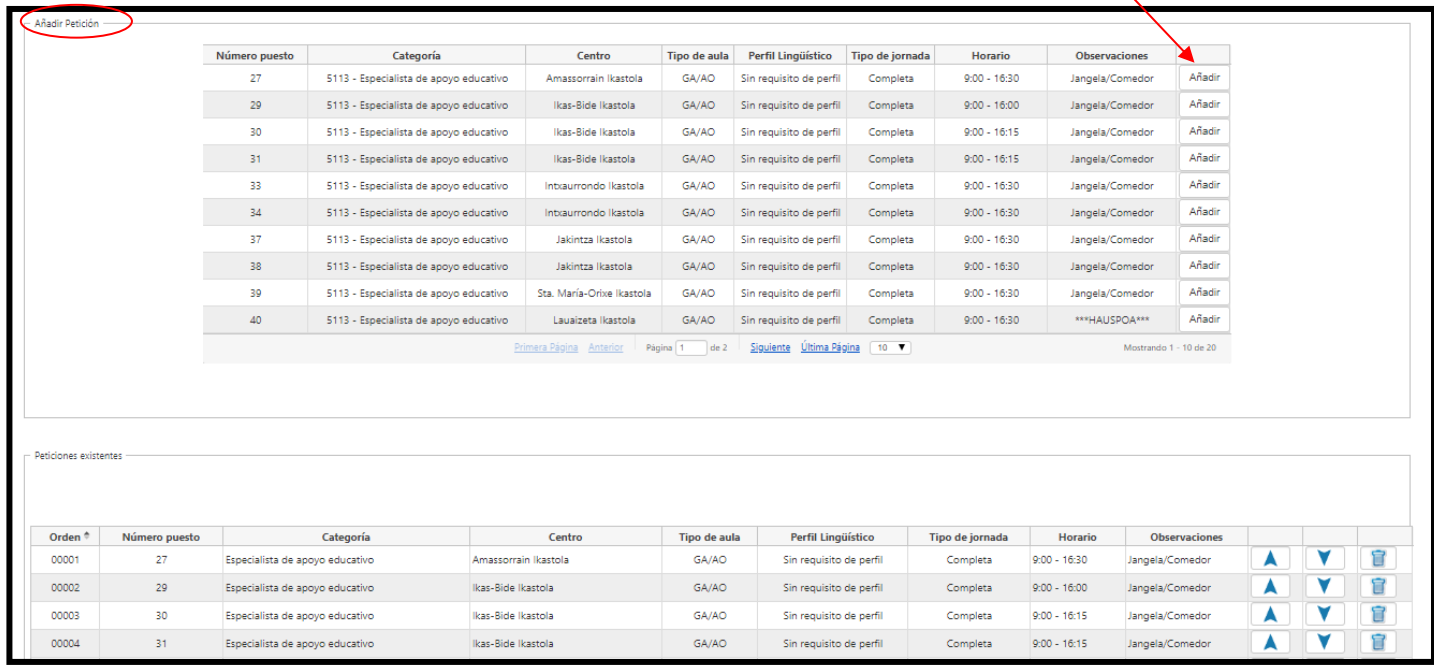

Una vez pulsado el botón **"Añadir"**, el sistema introducirá la necesidad seleccionada en el apartado **"Peticiones existentes"**.

Una vez añadida una necesidad, repetir la acción pulsando en el botón **"Añadir"** de otra necesidad para continuar seleccionando necesidades.

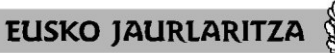

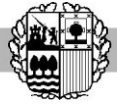

**GOBIERNO VASCO** 

**HEZKUNTZA SAILA** Administrazio eta Zerbitzuen Sailburuordetza *Langileak Kudeatzeko Zuzendaritza*

**DEPARTAMENTO DE EDUCACIÓN** Viceconsejería de Administración y Servicios *Dirección de Gestión de Personal*

Justo debajo de la relación de necesidades, aparecen unas opciones con las que puede consultar todas las necesidaes existentes.

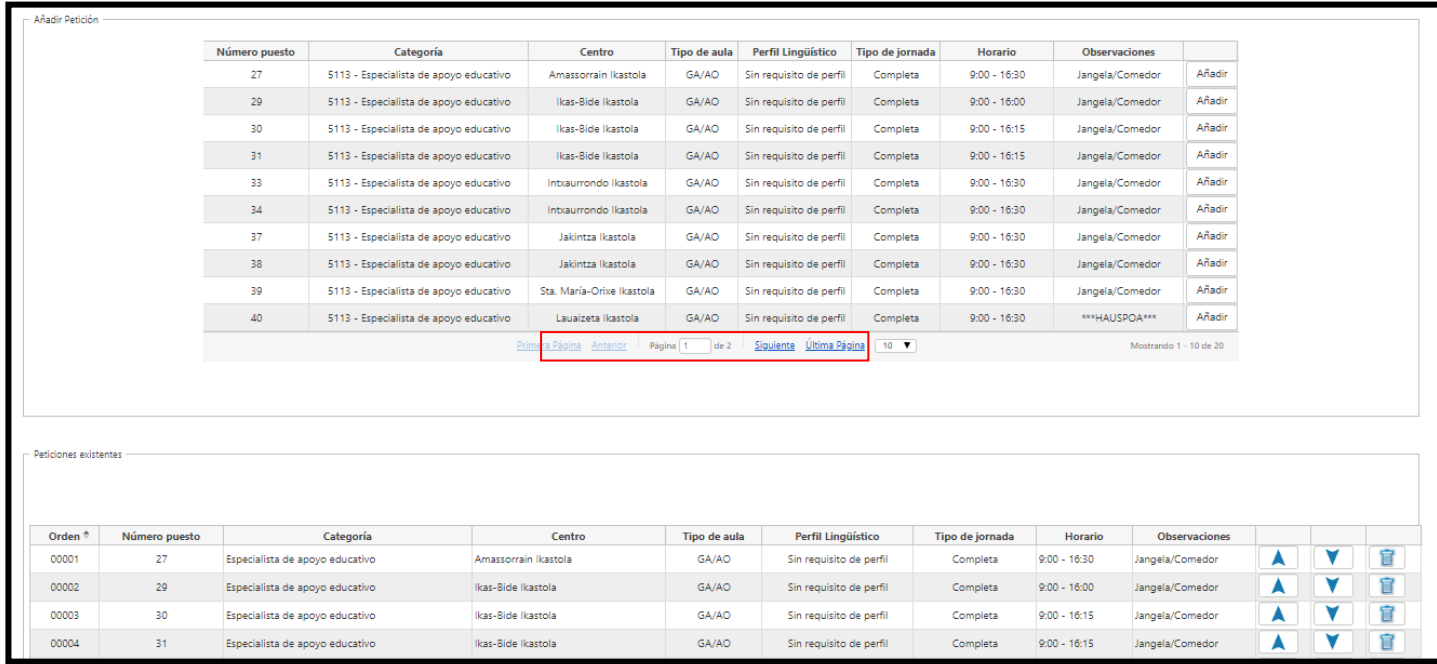

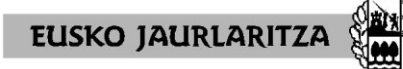

**HEZKUNTZA SAILA**

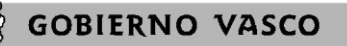

**DEPARTAMENTO DE EDUCACIÓN** Viceconsejería de Administración y Servicios *Dirección de Gestión de Personal*

**B)** En el apartado **"Peticiones existentes"** se mostrarán las peticiones realizadas.

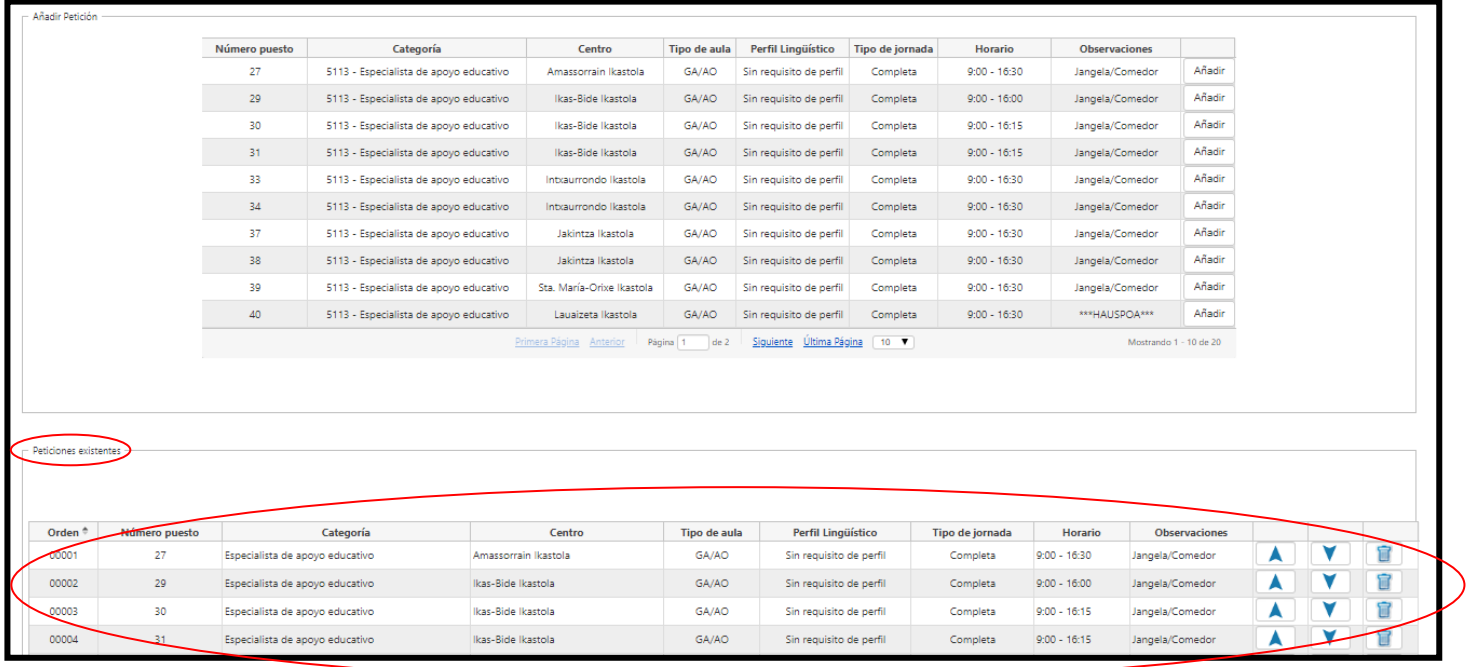

Justo debajo de la relación de peticiones que tiene dadas de alta un participante, aparecen unas opciones con las que puede consultar todas sus peticiones.

No obstante lo anterior, si bien en dicho apartado constarán todas las peticiones realizadas por el/la participante, una vez finalice el plazo de solicitudes, el sistema no admitirá aquellas peticiones para las que las personas participantes carezcan de alguno de los requisitos.

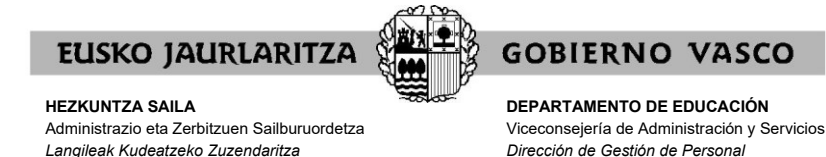

**IX. CÓMO ELIMINAR UNA PETICIÓN**

Si se ha equivocado y desea eliminar de las **"Peticiones existentes"** una petición ya realizada, pulse el icono de la papelera que aparece en la línea de la petición realizada en la última columna.

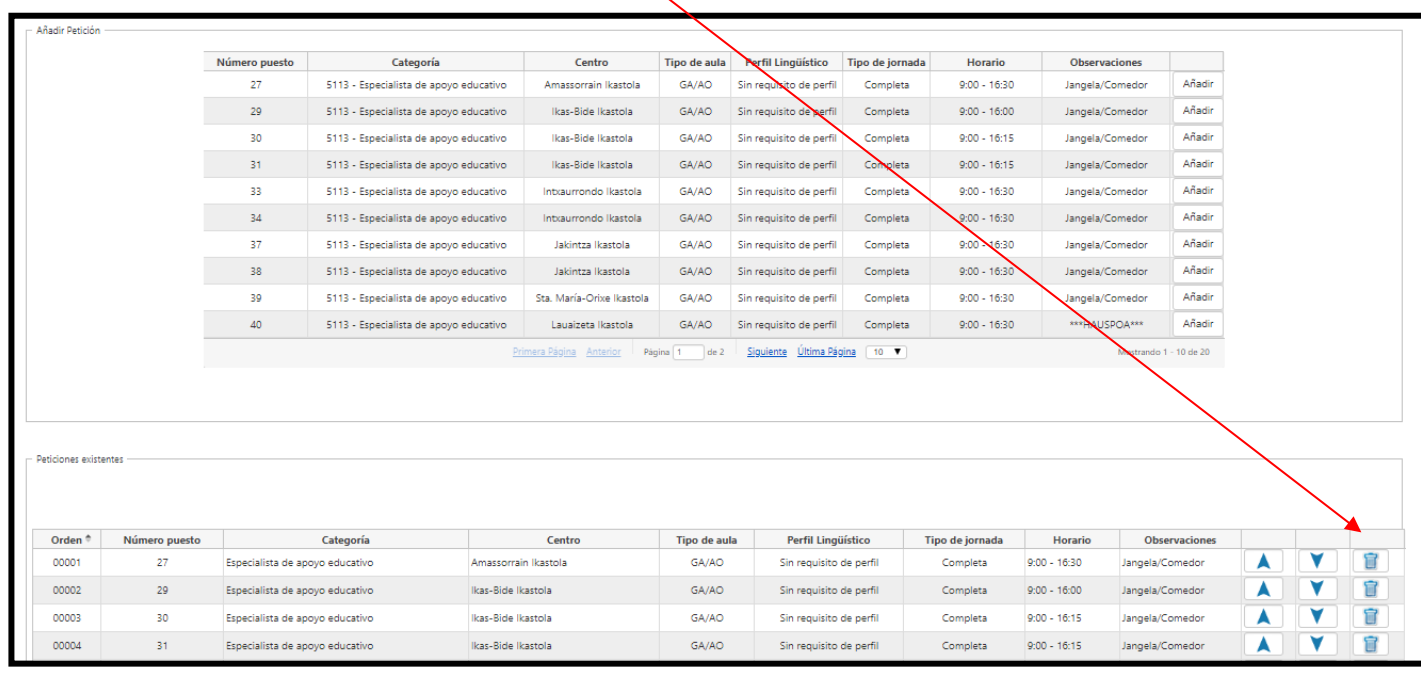

El número de orden del resto de peticiones se reordenará para no dejar ningún espacio vacío.

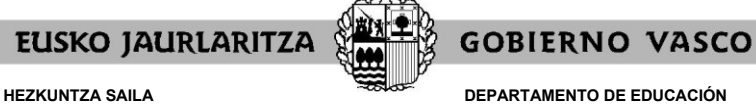

**DEPARTAMENTO DE EDUCACIÓN** Viceconsejería de Administración y Servicios *Dirección de Gestión de Personal*

### **X. CÓMO MODIFICAR EL ORDEN DE PRIORIDAD.**

La primera columna del apartado **"Peticiones existentes"** se indica el **"Orden"** de prioridad con el que está realizando las peticiones.

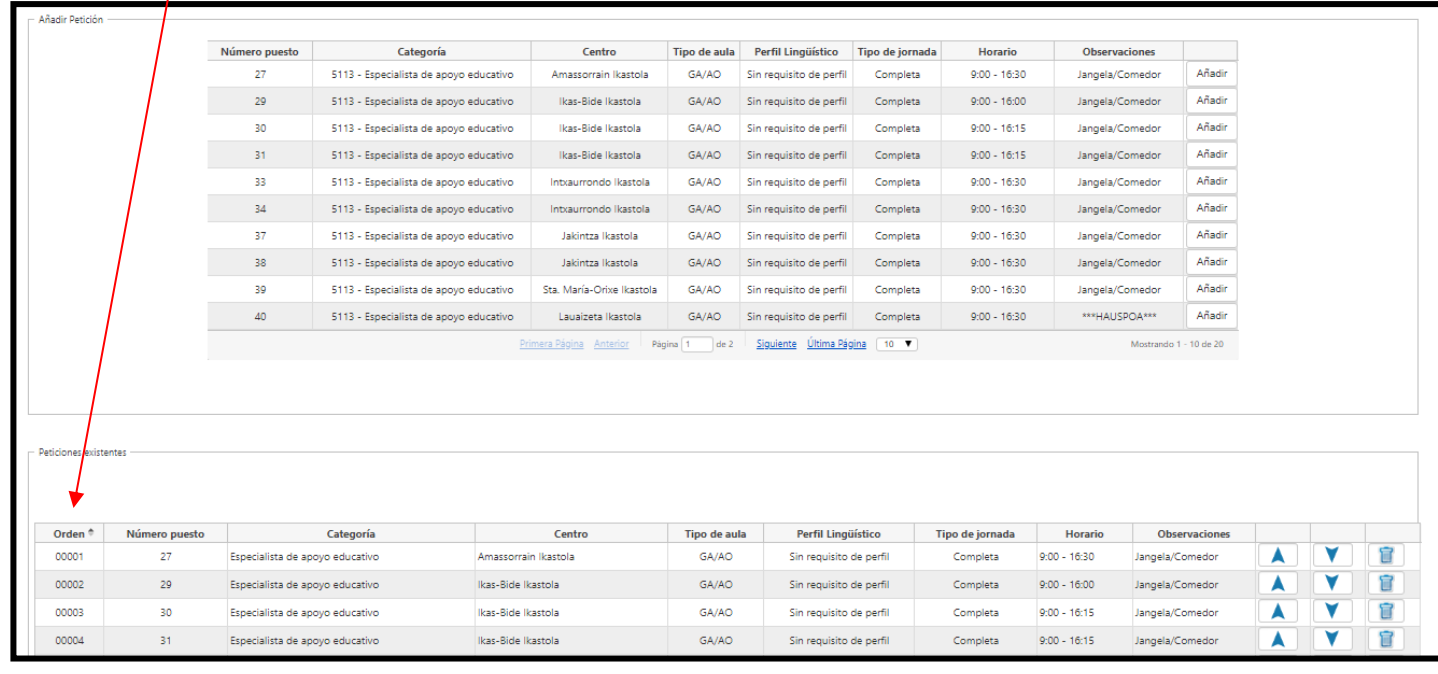

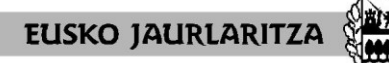

**DEPARTAMENTO DE EDUCACIÓN** Viceconsejería de Administración y Servicios *Dirección de Gestión de Personal*

**GOBIERNO VASCO** 

En caso de que desee modificar el orden de prioridad de las peticiones ya realizadas, podrá utilizar las flechas a la izquierda de la tabla. Deberá utilizar la flecha hacia arriba para subir en el orden la petición seleccionada, y por el contrario, deberá utilizar la flecha hacia abajo para bajar en el orden la petición seleccionada.

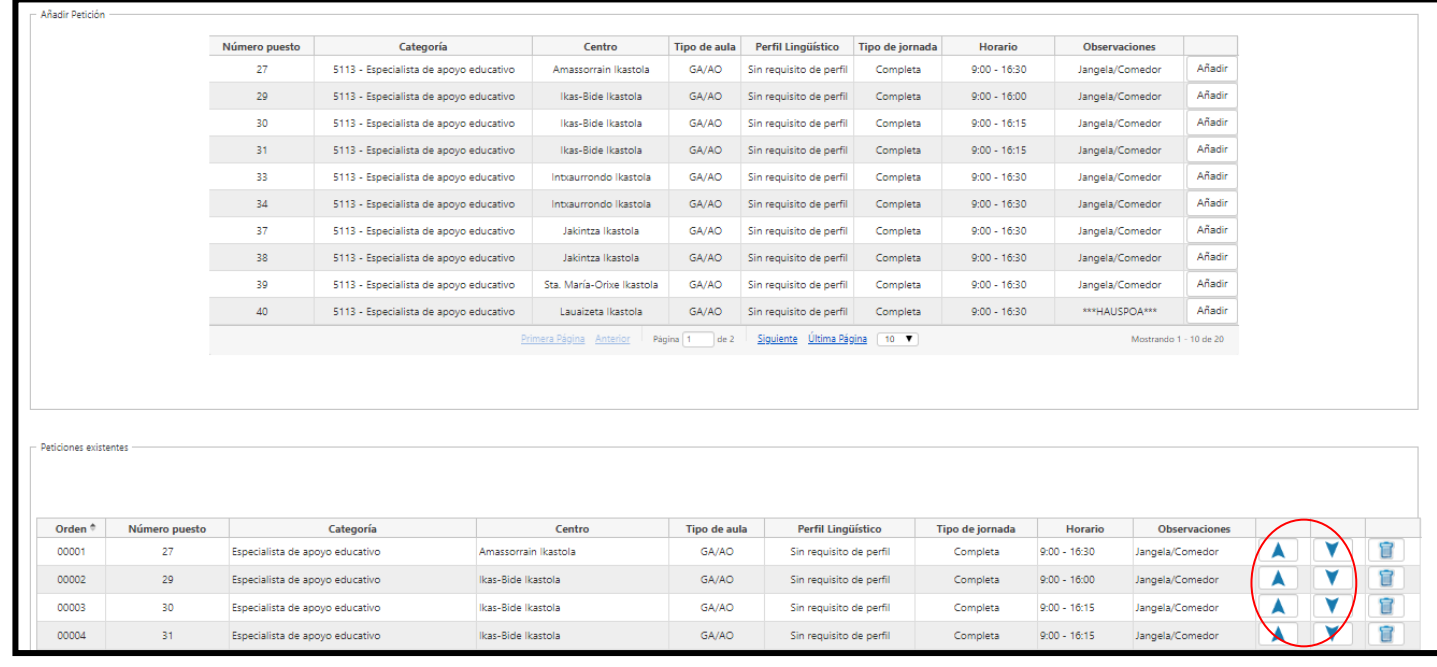

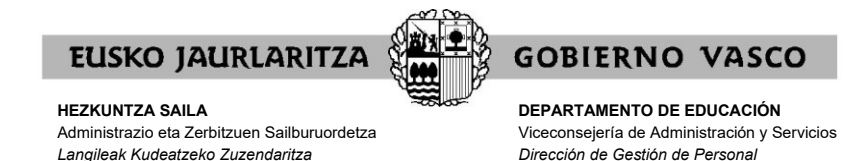

#### **XI. CÓMO IMPRIMIR LA SOLICITUD**

En cualquier momento puede obtener un **resumen de su solicitud**.

Para ello debe pulsar el botón **"Imprimir"** situado en el apartado **"Datos identificativos"**.

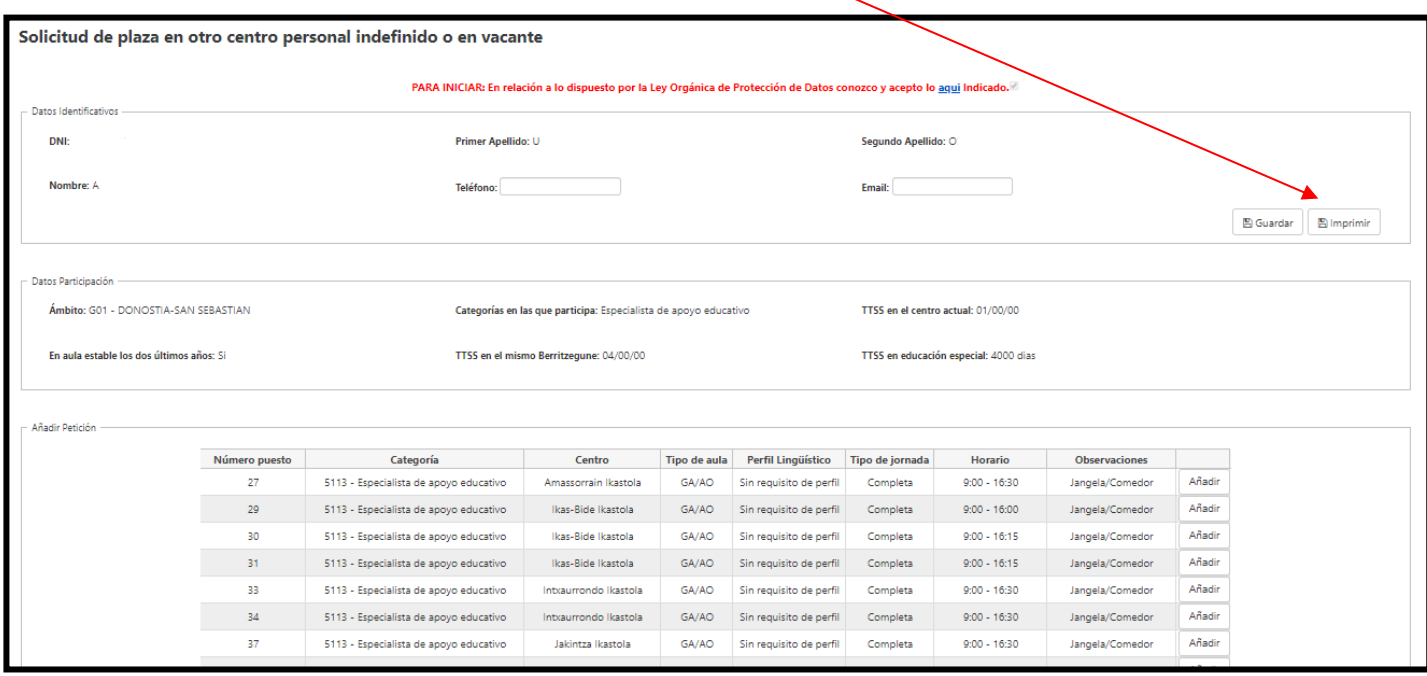

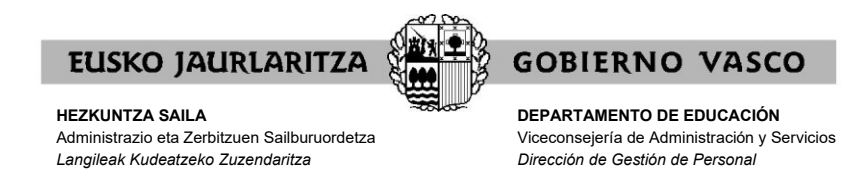

A continuación se abrirá un documento en el que constan:

- − sus datos personales y de participación.
- − las peticiones que lleva introducidas hasta el momento.

Para una correcta visualización e impresión deberá tener instalado el Acrobat Reader.

Mientras la solicitud permanece abierta, tal documento llevará impresa la marca **"Borrador"**.

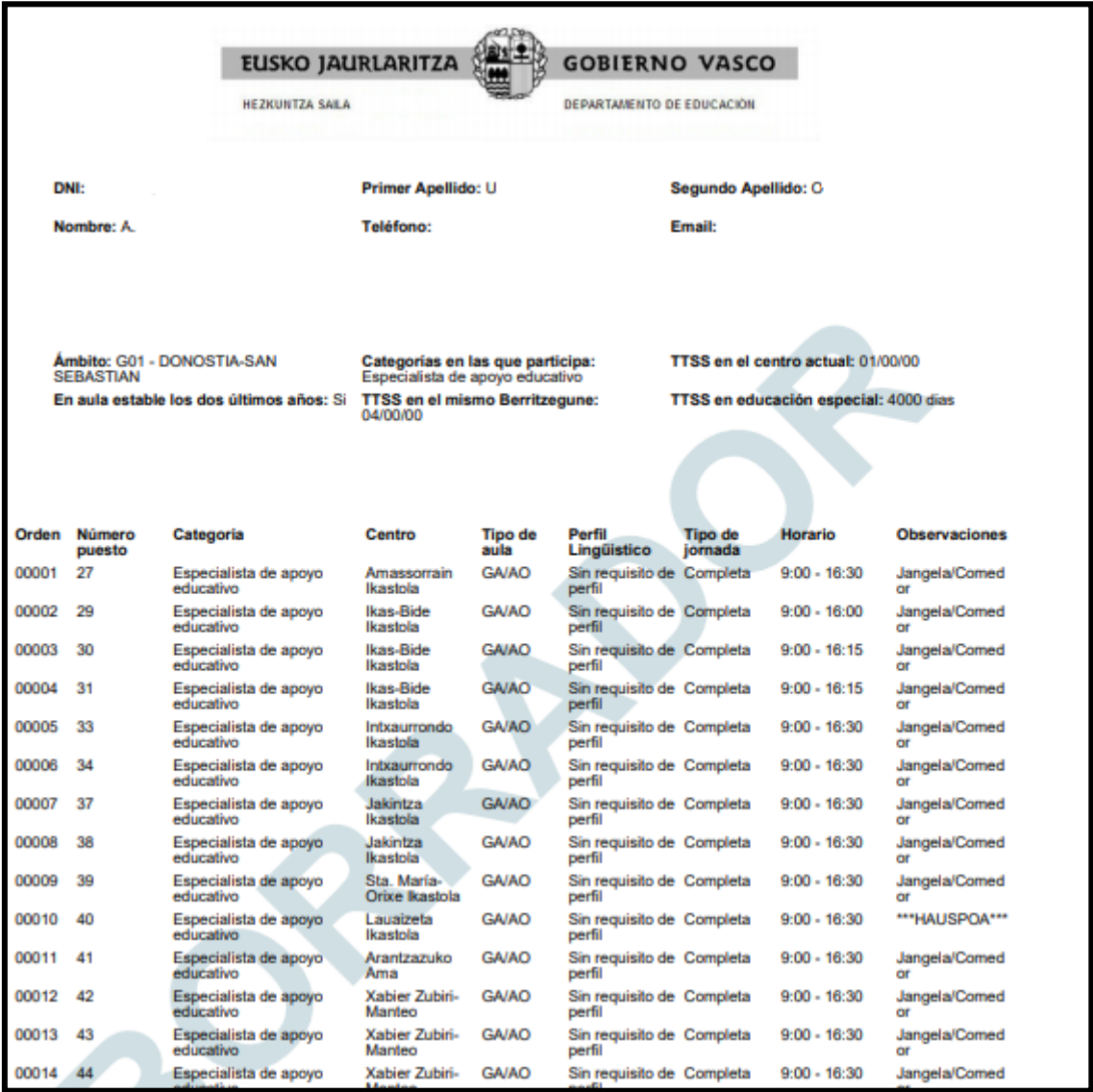

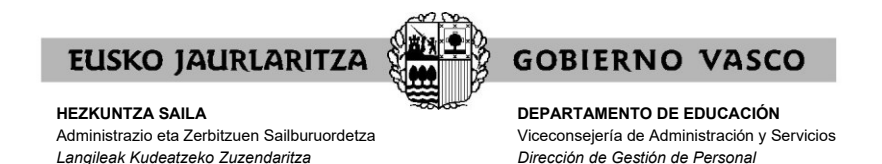

Una vez finalizado el plazo de solicitudes, cuando únicamente se puedan consultar las peticiones realizadas, puede obtener un **resumen de su solicitud definitiva** sin la la marca **"Borrador"** pulsando en el mismo botón **"Imprimir"**.

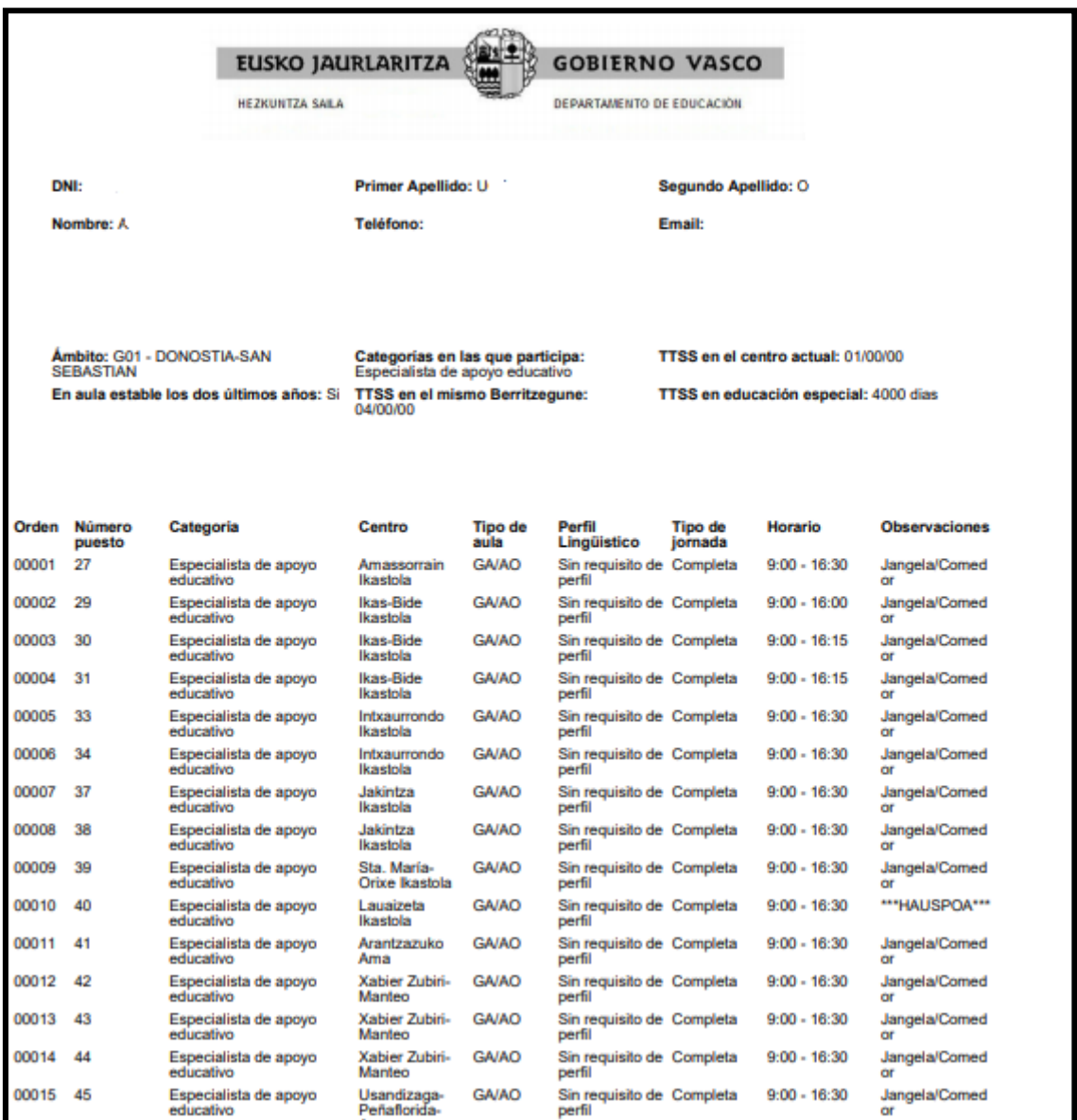

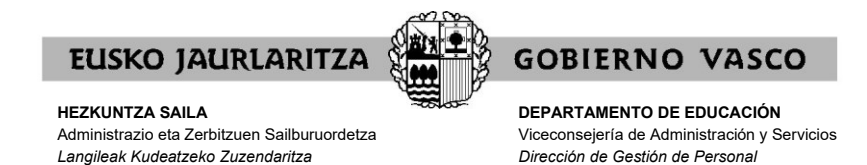

#### **XII. CÓMO SALIR DE LA SOLICITUD**

Para salir de la solicitud debe cerrar directamente la aplicación y quedarán grabadas todas las peticiones que hayan sido introducidas hasta ese momento en el apartado **"Peticiones existentes"**.

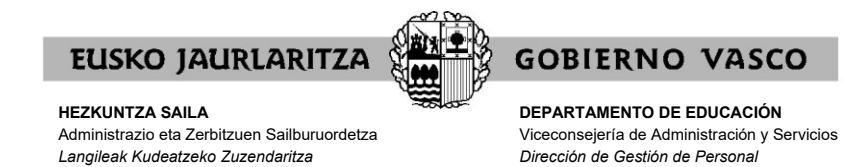

## **XIII. CARÁCTER DE LA SOLICITUD.**

Mientras permanezca abierto el plazo de solicitud, **las solicitudes podrán modificarse** en todos sus aspectos. Podrá modificar su solicitud tantas veces desee dentro del plazo de solicitudes.

Si quiere añadir, modificar o borrar peticiones deberá acceder a la aplicación en la forma descrita anteriormente dentro del plazo de solicitudes.

**El sistema informático cerrará la solicitud en el momento en que finalice el plazo de presentación de solicitudes**. Finalizado el plazo de presentación de solicitudes, **la solicitud tendrá carácter definitivo y no podrá ser modificada.**

Podrá imprimir un documento resumen de la solicitud, de las mismas características que el que se explica en el apartado XI, salvo en lo que respecta al término "**borrador**", que no aparecerá.

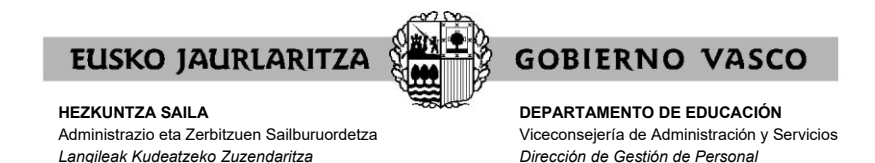

#### **XIV. CONSULTA PERSONALIZADA ADJUDICACIÓN**

En el menú principal, pulse el botón "**Consulta de adjudicación otro centro personal indefinido o en vacante**".

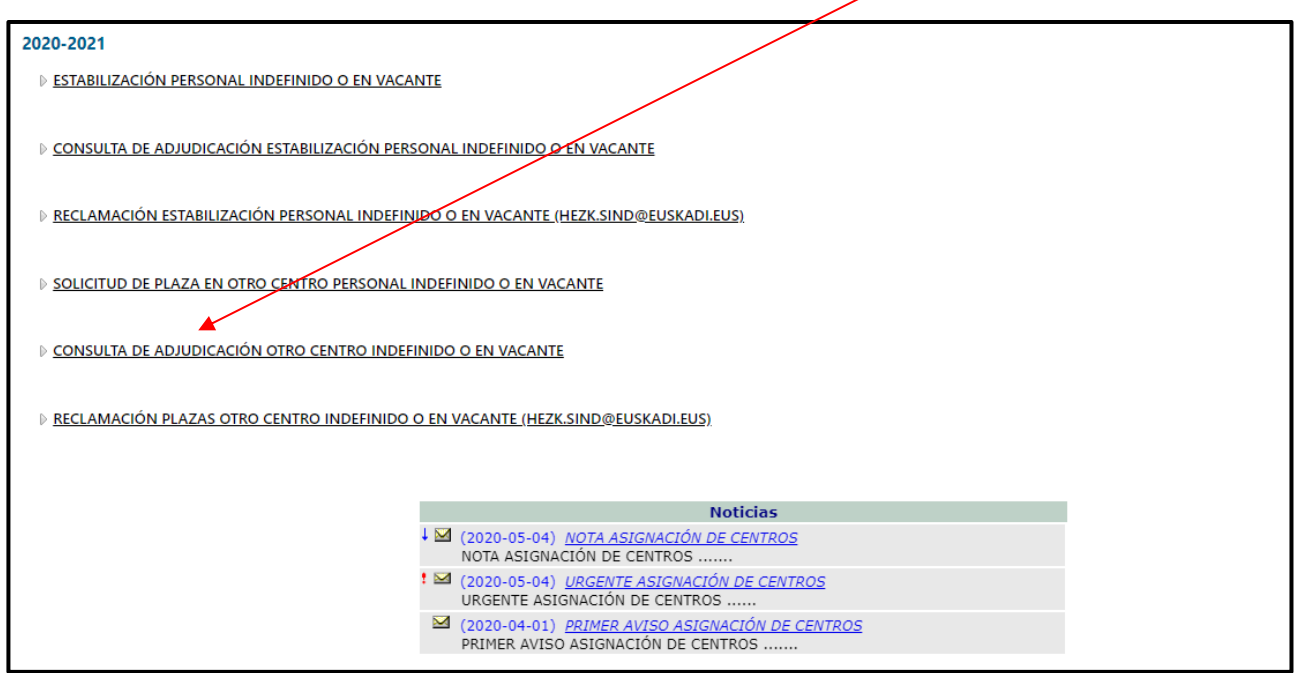

En este apartado el sistema le indicará qué si se le ha asignado algún centro, y en ese caso, qué necesidad se le ha asignado.

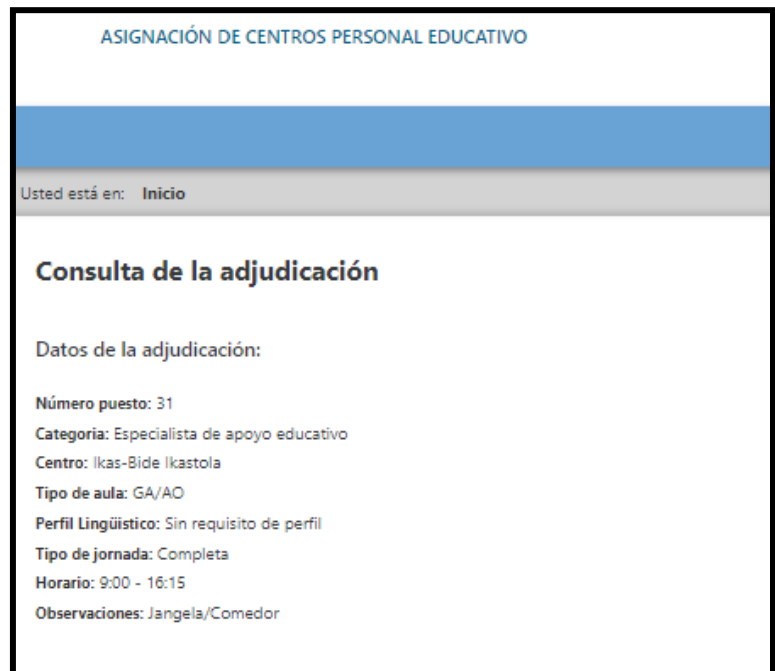

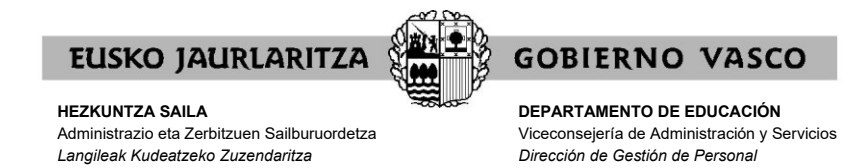

**XV. RECLAMACIÓN.**

En el menú principal, pulse el botón "**Reclamación plazas otro centro indefinido o en vacante (hezk.sind@euskadi.eus)**" para presentar una reclamación contra la resolución provisional.

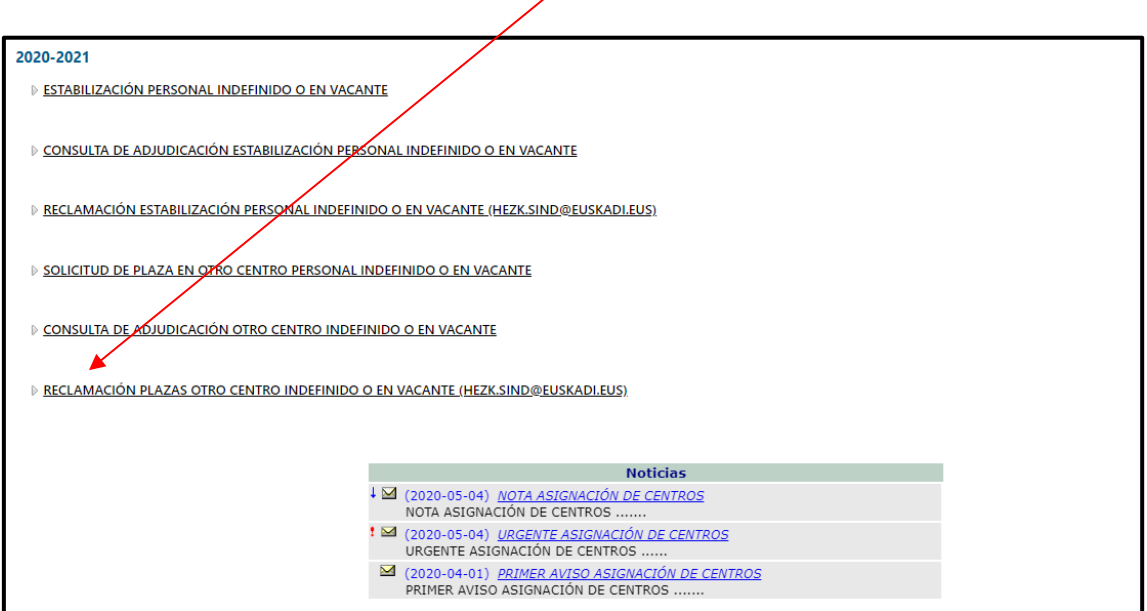

En este botón se le informará de que esas reclamaciones podrán presentarlas enviando un correo electrónico a la siguiente dirección [hezk.sind@euskadi.eus](mailto:hezk.sind@euskadi.eus)

En este correo electrónico debe indicar el fundamento de su reclamación.

No olvide indicar sus datos identificativos antes de enviarlo.

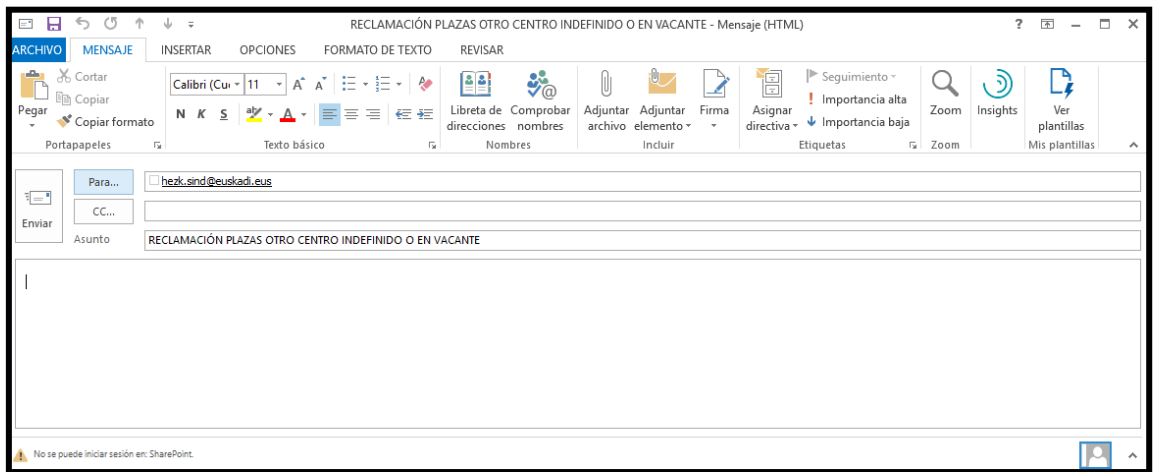

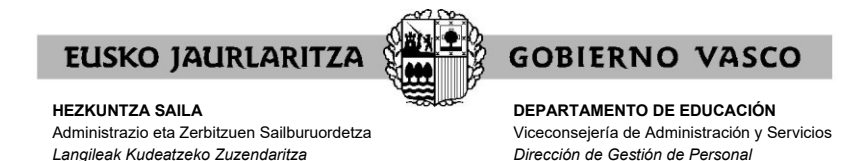

**XV. SERVICIO DE ATENCIÓN**

Para dudas relativas al proceso: 945 018 270, 945 018 429 y 945 018 397.

Para cualquier incidencia relacionada con esta aplicación puede dirigirse al **Centro de Atención al Usuario de los Centros Educativos** (CAU), en el teléfono 945207256.